## <span id="page-0-0"></span>**دليل الخدمة للطراز6500 M Workstation ™Precision من Dell**

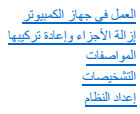

#### **الملاحظات والتنبيهات والتحذيرات**

**ملاحظة:** تشير كلمة "ملاحظة" إلى المعلومات الهامة التي تساعدك على الاستفادة بشكل أكبر من جهاز الكمبيوتر الخاص بك .

**تنبيه :تشير كلمة "تنبيه" إلى احتمال حدوث ضرر بالأجهزة أو فقد البيانات إذا لم يتم اتباع التعليمات .**

**تحذير :تشير كلمة "تحذير" إلى احتمال حدوث ضرر بالممتلكات أو التعرض لإصابة جسدية أو الوفاة .**

إذا قمت بشراء أحد أجهزة الكمبيوتر من DELL™ من الفئة Series n ٬فلن تسري أية مراجع واردة في هذا المستند تخص نظم التشغيل Windows ®Microsoft®.

## **تخضع المعلومات الواردة في هذه الوثيقة للتغيير دون إشعار. © 2010-2009 Inc Dell .جميع الحقوق محفوظة.**

يحظر تمامًا إعادة إصدار هذه المواد بأية طريقة دون الحصول على تصريح كتابي من شركة Inc Dell.

اللامانة المزية المتخدمة به الله عن المعامل المعامل الكرام Care Celeron Pentium Intel . Dell Inc & كاملة كواردا المعامل و Care Celeron Pentium Intel . Dell Inc في محمد كان المعاملين المعاملين المعاملين المعاملين المعاملين .Inc

قدية استخام علامات تجزية وأساء علامات فتران فيلا است للمشار الملائي المسائل والملسا أوالم المسافر المسافي المسافر المسافر المساف والمسافر المسام المخرية بخلاسا والمساء التجزية بخلاسا والمساء التجزية بخلاسا والمساء التجزية

مارس 2010 مراجعة<sub>، A01</sub>

## **إعداد النظام**

**دليل الخدمة للطراز6500 M Workstation ™Precision من Dell**

- [قائمة التمهيد](#page-1-1)
- [المفاتيح التي يجب الضغط عليها للتنقل](#page-1-2)
	- [الدخول إلى إعداد النظام](#page-1-3)
	- [خيارات إعداد النظام](#page-1-4)

#### <span id="page-1-1"></span>**قائمة التمهيد**

<span id="page-1-0"></span>تتيح لك قائمة التمهيد إعداد تسلسل تمهيد لمرة واحدة دون الدخول إلى إعداد النظام .يمكنك أيضًا استخدام هذا الإجراء لتشغيل التشخيصات على جهاز الكمبيوتر

.1 قم بتشغيل (أو إعادة تشغيل) جهاز الكمبيوتر .<br>2 عند ظهور شعار Dell™، اضغط على <12F حلى الفور . تظهر الخيارات التالية:

Internal hard drive (محرك الأقراص الثابتة الداخلي)<br>CD/D/CD-RW Drive (محرك الأقراص المضغوغة/إقراص DVD/CD-RW)<br>Onboard NIC (بطاقة والرغامة الفشائة (NIC) المدمجة)<br>Onboard NIC (إخداء نظاء الإمثال والإغراج الأساسي (BIOS))<br>Diagn

3. حدد الجهاز الذي تريد التمهيد منه ٬ثم اضغط على <Enter< .

يعمل جهاز الكمبيوتر على التمهيد إلى الجهاز المحدد .وفي المرة التالية التي تقوم فيها بإعادة تمهيد جهاز الكمبيوتر ٬تتم استعادة ترتيب التمهيد السابق.

#### <span id="page-1-2"></span>**المفاتيح التي يجب الضغط عليها للتنقل**

اضغط على المفاتيح التالية للتنقل خلال شاشات إعداد النظام.

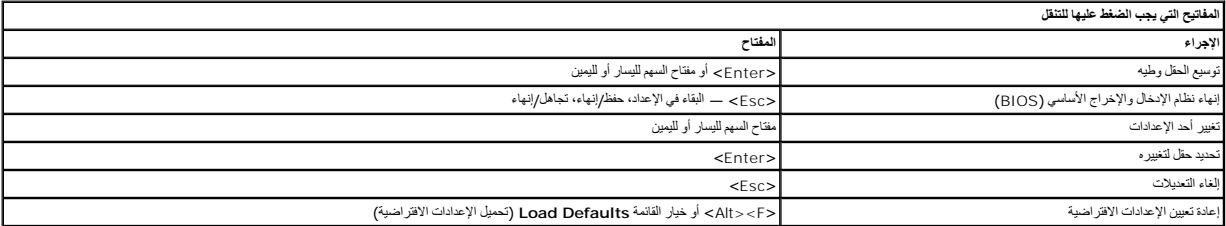

#### <span id="page-1-3"></span>**الدخول إلى إعداد النظام**

يمكنك الدخول إلى إعداد النظام باستخدام إحدى الطريقتين التاليتين:

l استخدام قائمة التمهيد <sup>l</sup> الضغط على <2F<

#### **قائمة التمهيد**

- 
- .1 قم بتشغيل (أو إعادة تشغيل) جهاز الكمبيوتر .<br>2 عند ظهور شعار Dell™ اضغط على ح≤F12 على الفور .<br>3 حدد الخيار الخاص بالدخول إلى إعداد النظام، ثم اضغط على ح<Enter>
	-

**ملاحظة :**لا يؤثر إجراء تغييرات في قائمة التمهيد على ترتيب التمهيد المخزن في برنامج إعداد النظام.

#### **<F2>**

1. قم بتشغيل (أو إعادة تشغيل) جهاز الكمبيوتر . 2. عند ظهور شعار Dell ٬اضغط على <2F< على الفور .

إذا تعذر عليك المغارب النظام بالضغط على المفتاح ح(25 عند ظهور شعار التشغيل Windows ، فتصابح المسابق المشغيل جهاز الكمبيوتر واضغط على ح(2F عندما تصدر مصابيح لوحة المفتوت واضغط على حرج وميض.

#### <span id="page-1-4"></span>**خيارات إعداد النظام**

توضح الجداول التالية خيارات القائمة الخاصة ببرنامج إعداد النظام.

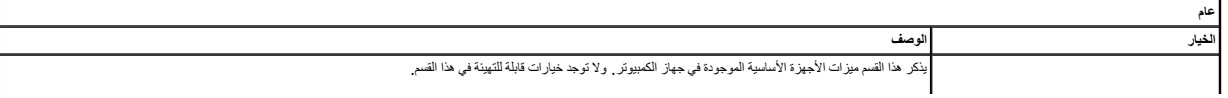

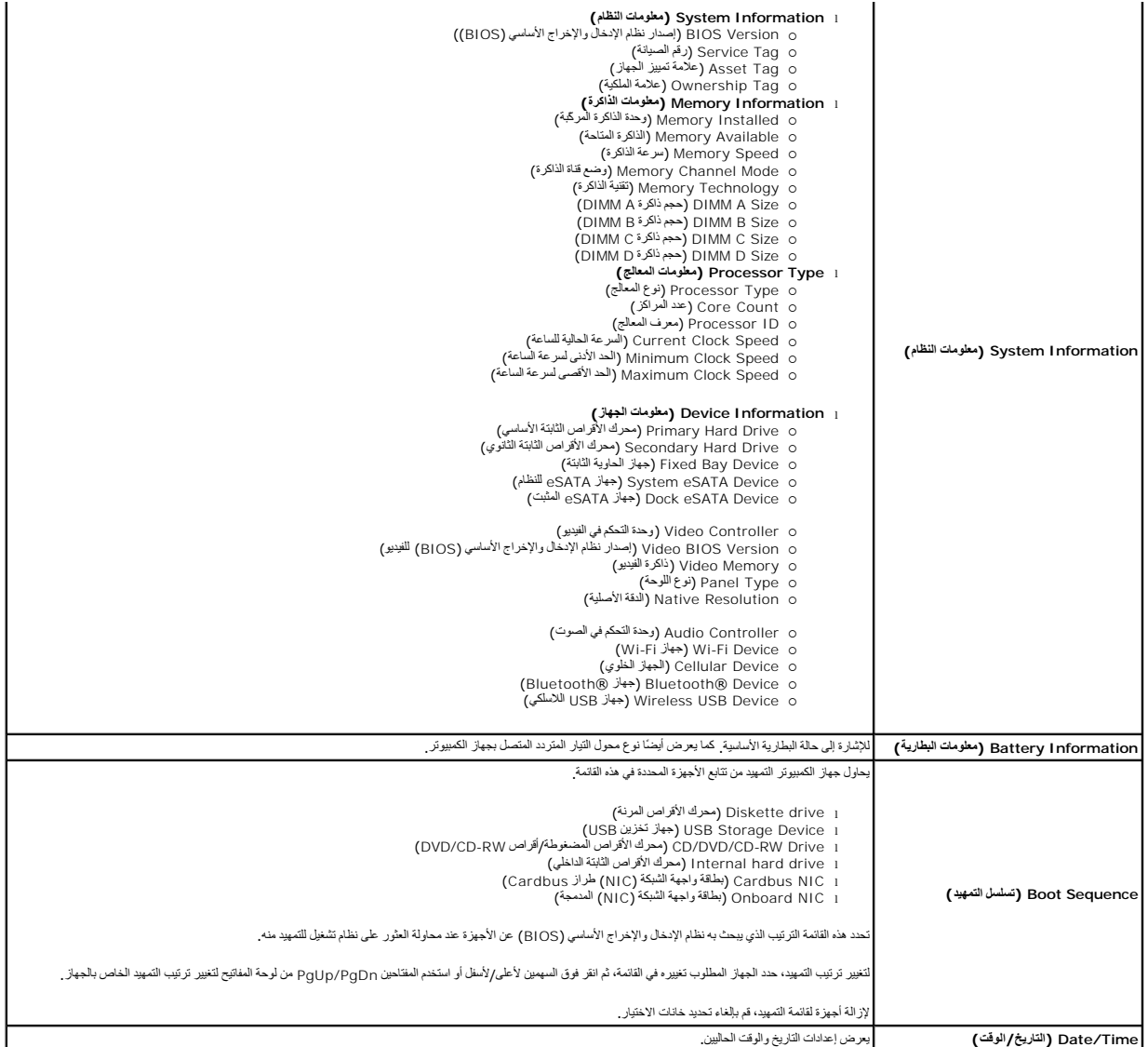

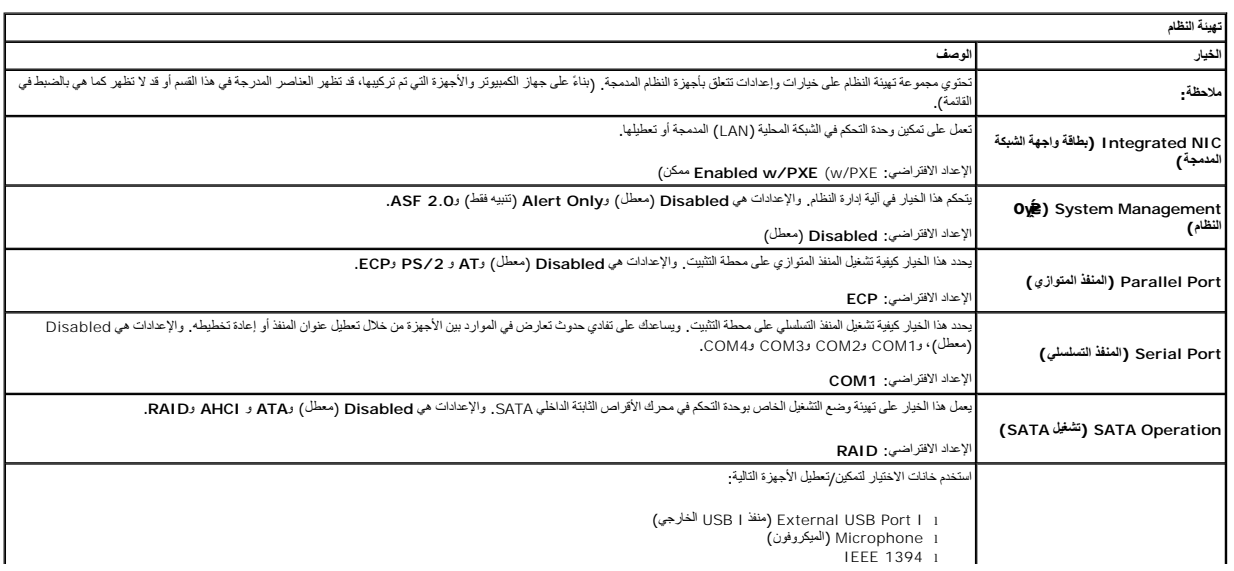

## **أجهزة( Miscellaneous Devices متنوعة)**

I ExpressCard بطاقة Precision ON Reader)<br>2 الخارج Precision ON Reader (فارية "تشغيل" قافة)<br>2 | Module Bay |<br>PC Card (ساقة (Media Card )<br>2 | Media Card (ساقة (Media Card l)<br>2 | Media Card (ESATA Ports l)

الإعداد الافتراضي :**enabled All** )تمكين الكل)

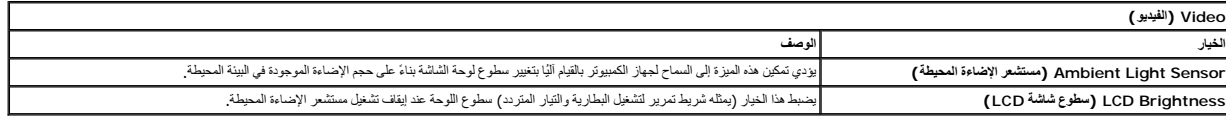

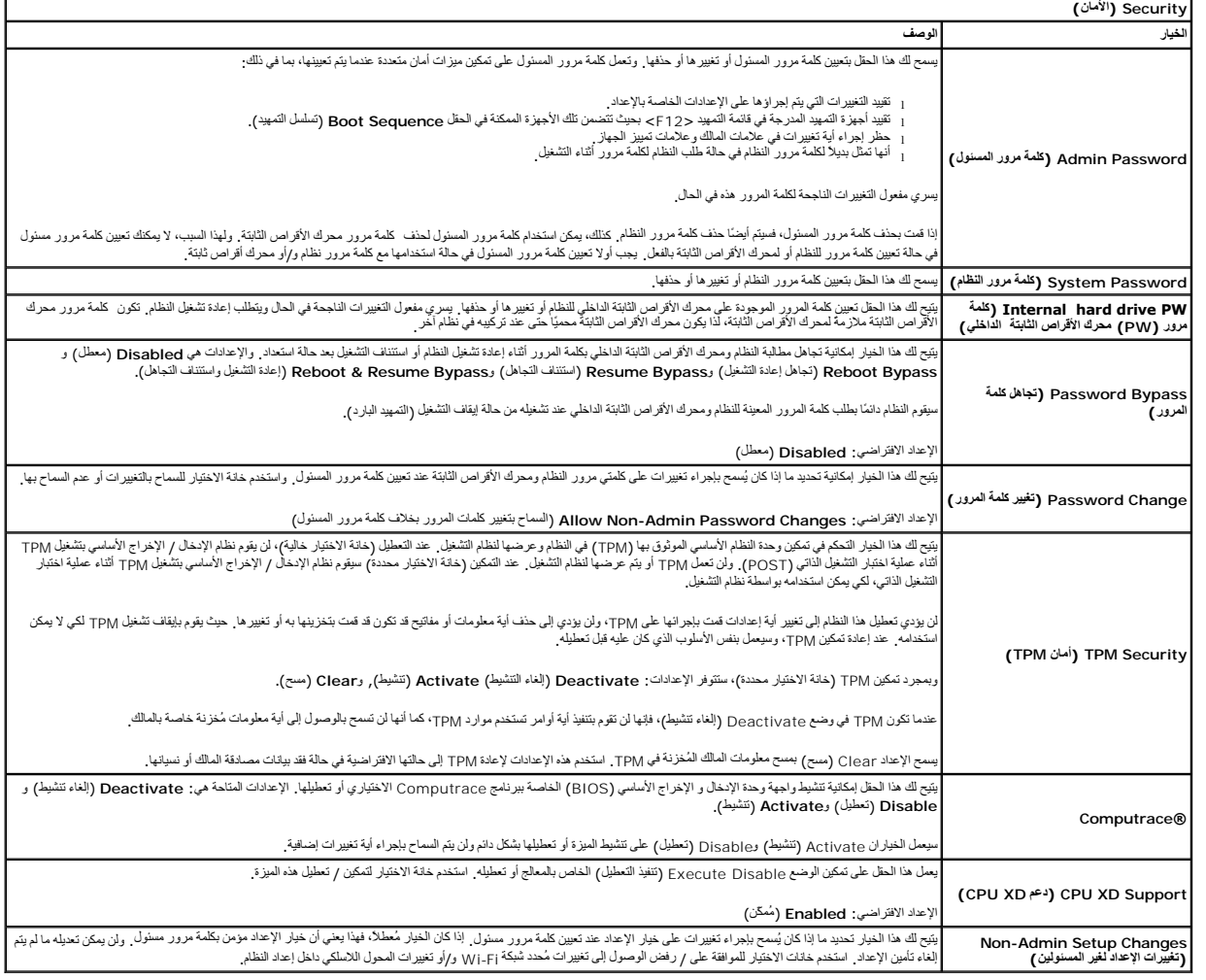

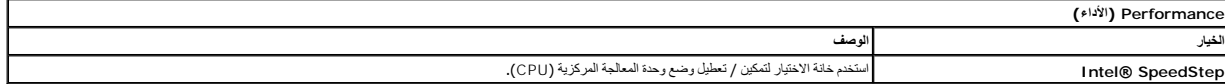

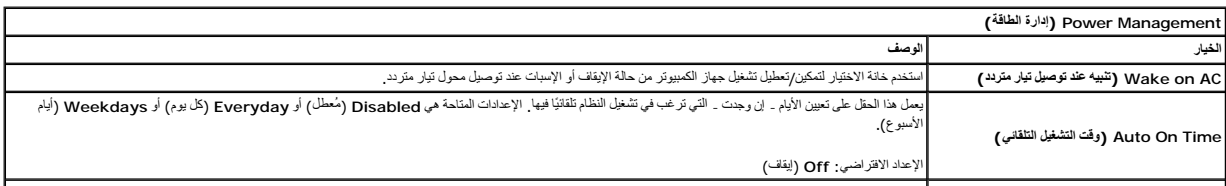

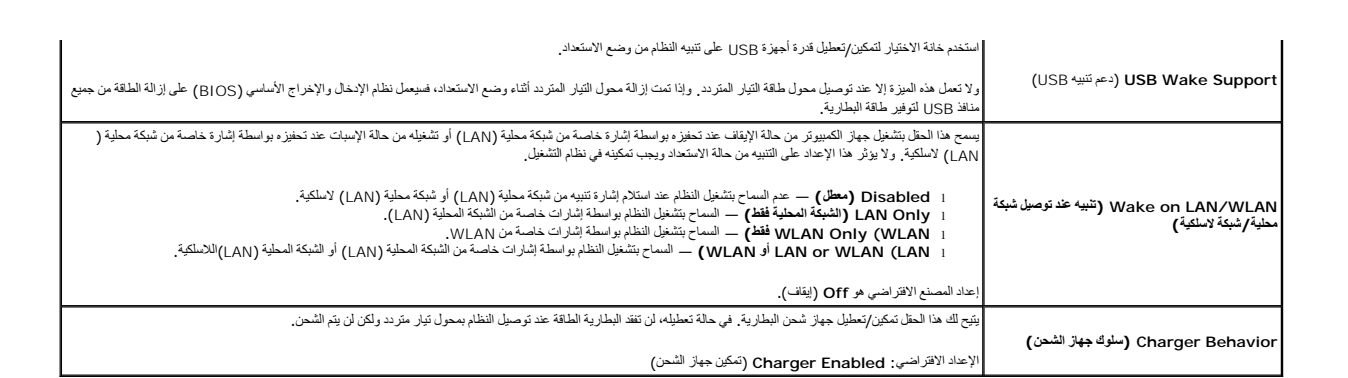

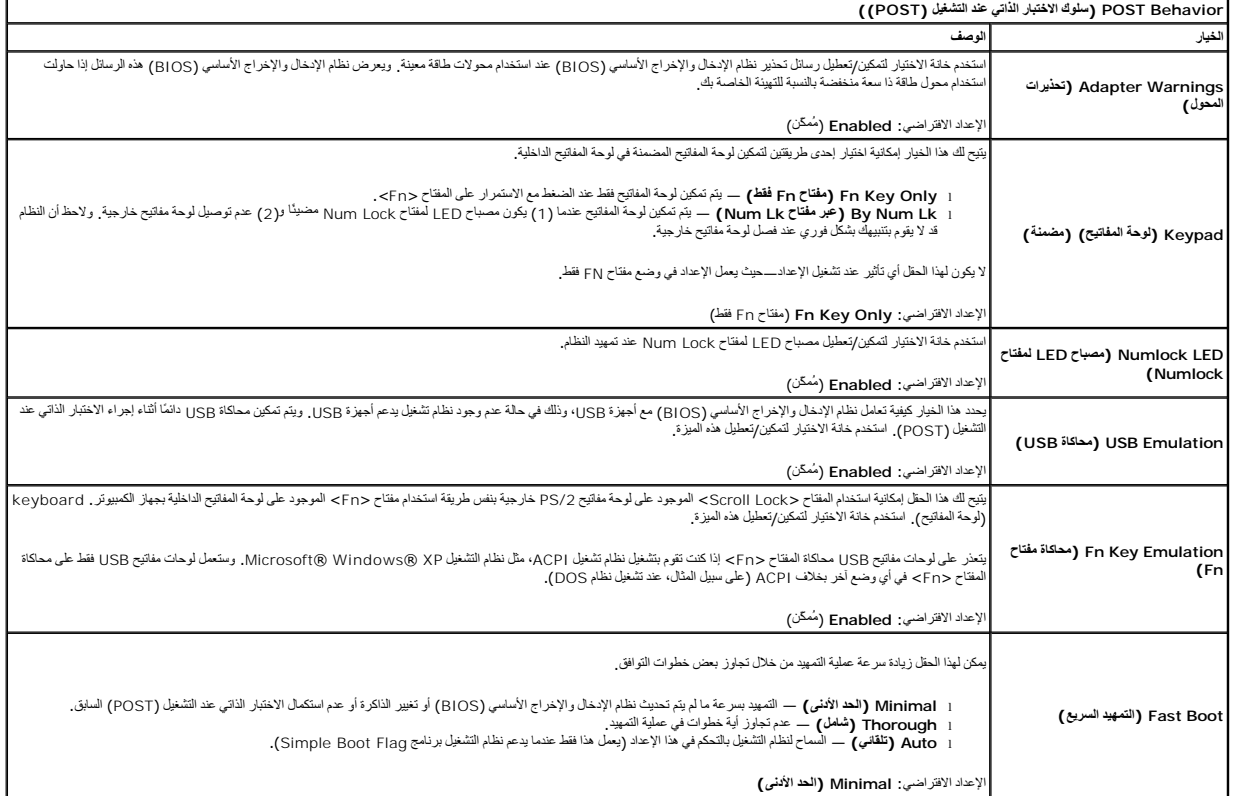

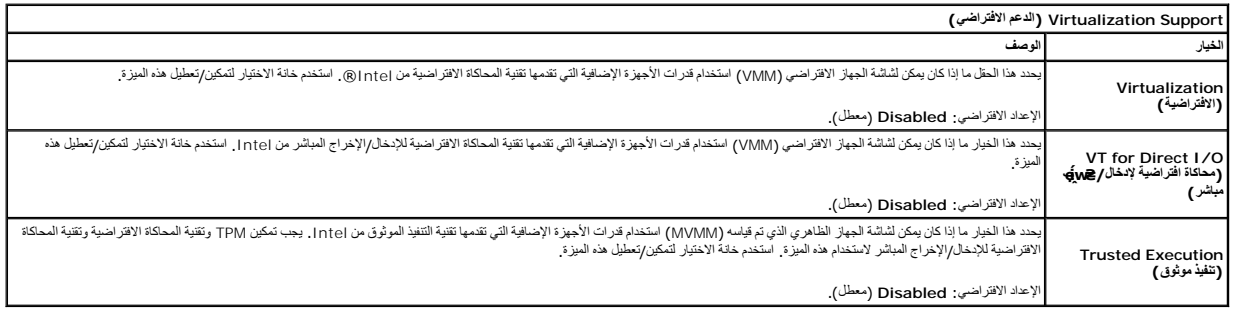

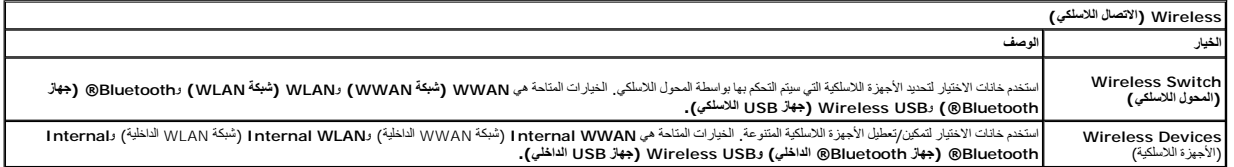

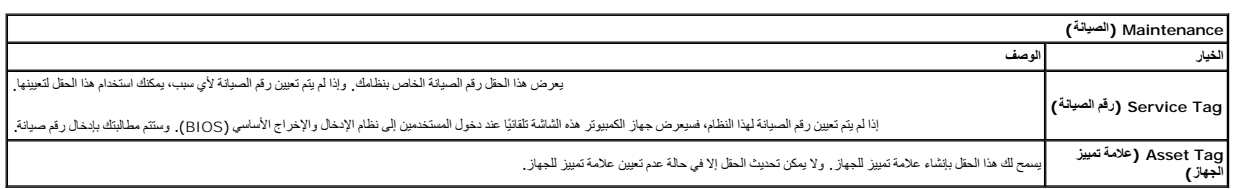

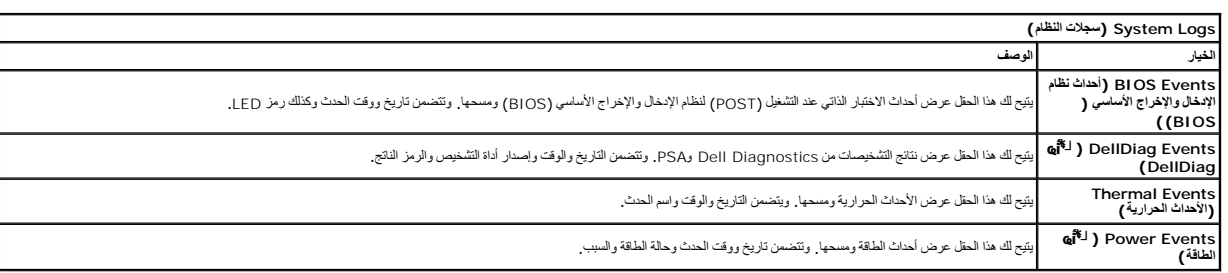

### **التشخيصات**

**دليل الخدمة للطراز6500 M Workstation ™Precision من Dell**

- [مصابيح حالة الجهاز](#page-6-1)
- [مصابيح حالة البطارية](#page-6-2)
- [شحن البطارية وسلامتها](#page-6-3)
- [مصابيح حالة لوحة المفاتيح](#page-6-4)
- [رموز خطأ مؤشر](#page-6-5) LED
- برنامج [Diagnostics Dell](#page-7-0) )تشخيص المشكلات)

#### <span id="page-6-1"></span>**مصابيح حالة الجهاز**

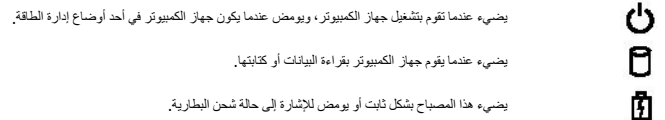

يضيء هذا المصباح بشكل ثابت أو يومض للإشارة إلى حالة شحن البطارية.

يضيء عند تمكين الاتصال اللاسلكي بالشبكة.

<span id="page-6-0"></span>يضيء عندتمكين بطقة مزردة بتتنية @Bluetooth اللاسلكية- لإيقاف تشغيل وظيفة تتنية اتفارالمالكيك الذي تظهر الذوال الأيمن فوق الرمز الموجود في علبة<br>النظام رحد Disable Bluetooth Radio (تعطيل موجات Bluetooth اللاسلكية)

#### **مصابيح حالة البطارية**

<span id="page-6-2"></span>œ  $\ast$ 

.<br>إذا كان جهاز الكمبيوتر متصلاً بمأخذ كهربي، فسيعمل مصباح البطارية كالتالي.

- ן ا**لوميض باللون الكهرماني واللون أزرق بالتثاوب ت**م توصيل محول تيار متردد غير معتمد أو حول من انتاج شركة أخرى بخلاف إDe إجهاز الكمبيرتر المحمول الخاص بك<br><sub>إ</sub> ا**لوميض بالتول المهرماني مع اللون الأزرق ال**هوائي مع يورد محو
	- - -

#### <span id="page-6-3"></span>**شحن البطارية وسلامتها**

للتعق من شمن الطارية اضغط على زر الحاة المرجود على مؤس شمن الطرية والركوب المركزية مطلقات من الشمن الكل المع المعامل المركز المع الموسيل المثال المسيل المثال، إذا كانت هنك أربعة مصابيح مضاءة المن المثل المسيل المثل، والمس

للتعق من سلامة للطرية باستخلم الشعل المسلسلام المسلم المعامل المعاربة المعامل المعامر المسلم المسلم المسلم المسلم المسلم المسلم المسلم المسلم المسلم المسلم المسلم المسلم المسلم المسلم المسلم المسلم المسلم المسلم المسلم ال

#### **مصابيح حالة لوحة المفاتيح**

تشير المصابيح الخضراء الموجودة أعلى لوحة المفاتيح إلى التالي:

<span id="page-6-4"></span>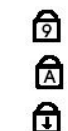

يضيء عند تمكين وظيفة Lock Caps.

يضيء عند تمكين وظيفة Lock Scroll.

يضيء عند تمكين عمل لوحة المفاتيح الرقمية.

## <span id="page-6-5"></span>**رموز خطأ مؤشر LED**

يوضح الجدول التالي مؤشرات LED المحتملة التي قد تظهر في أية حالة بخلاف الاختبار الذاتي عند التشغيل (POST(.

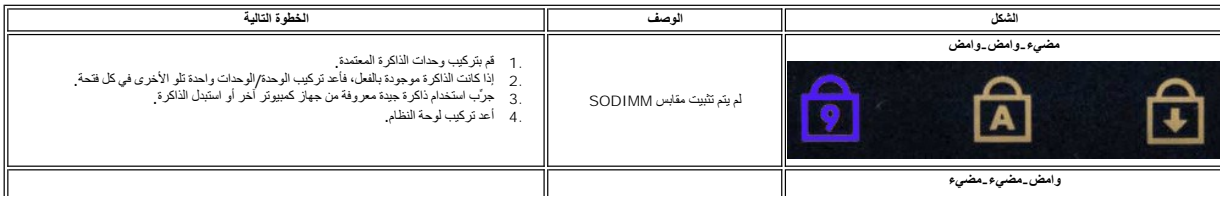

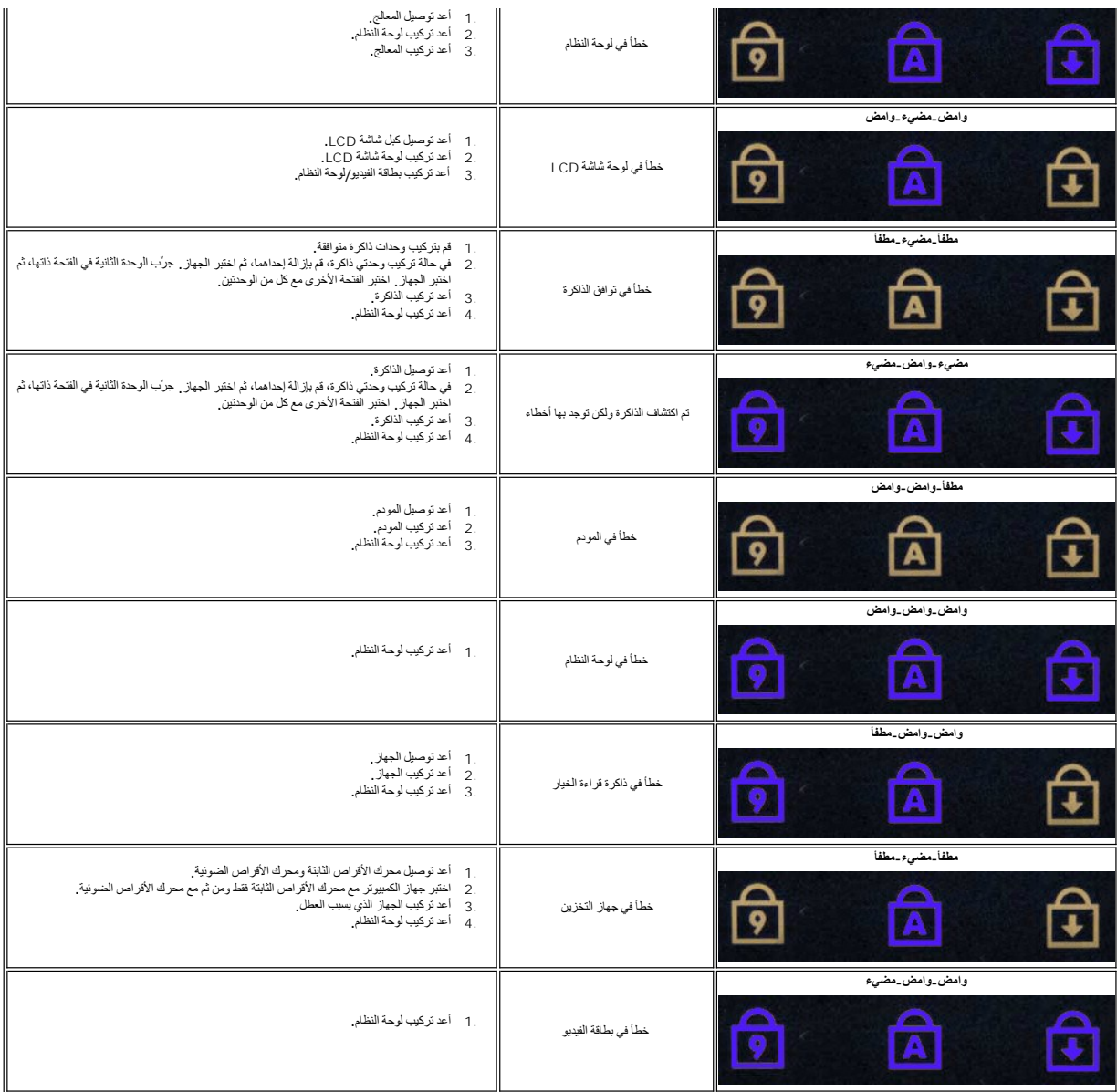

## **برنامج Diagnostics Dell )تشخيص المشكلات)**

## **وقت استخدام برنامج Diagnostics Dell )تشخيص المشكلات)**

<span id="page-7-0"></span>. يُوصى بطباعة هذه الإجراءات قبل البدء

**ملاحظة:** يعمل برنامج Diagnostics Dell )تشخيص المشكلات) على أجهزة كمبيوتر Dell™ فقط.

**ملاحظة:** قد تكون *Utilities and Drivers ƓǘǛƃǃ әәƞҗƹ* اختيارية وقد لا يتم شحنها مع جهاز الكمبيوتر .

قم ب[الدخول إلى إعداد النظام](file:///C:/data/systems/wsm6500/ar/SM/bios.htm#enter) (راجع <u>الدخول إلى إعداد النظام</u>)، وراجع معلومات تهيئة جهاز الكمبيوتر وتأكد من عرض الجهاز الذي ترغب في اختباره في إعداد النظام ونشاطه.

قم ببدء تشغيل برنامج Dell Diagnostics (تشخيص المشكلات) من محرك الأقراص الثابتة أو من *àapқçGl*iÜơ *Drivers and Utilities* 

## **بدء تشغيل برنامج Diagnostics Dell )تشخيص المشكلات) من محرك الأقراص الثابتة**

- 1. قم بتشغيل (أو إعادة تشغيل) جهاز الكمبيوتر .
- 2. عند ظهور الشعار DELL ٬اضغط على <12F< على الفور .

**ملاحظة:** إذا ظهرت رسالة تُعلمك بتعذر العثور على قسم أداة التشخيص ٬فقم بتشغيل برنامج Diagnostics Dell )تشخيص المشكلات) من *Utilities and Drivers ƓǘǛƃǃ әәƞҗƹ* .

إذا انتظرت طويلا وظهر شعار نظلم التشغيل، فواصل الانتظار حتى ترى سطح مكتب نظام التشغيل Microsoft® Windows، وبعد نلك، قم بايقاف تشغيل جهاز الكعبيوتر وإعادة المحاولة.

- 3. عند ظهور قائمة جهاز التمهيد ٬قم بتمييز **Partition Utility to Boot** )تمهيد إلى قسم الأداة المساعدة) ٬ثم اضغط على <Enter< .
- 4. عندما تظهر **Menu Main** )القائمة الرئيسية) لبرنامج Diagnostics Dell )تشخيص المشكلات) ٬ حدد الاختبار الذي تريد تشغيله .

#### **بدء تشغيل برنامج Diagnostics Dell )تشخيص المشكلات) من Utilities and Drivers وسائط متعددة**

- *. әәƞҗƹ ƓǘǛƃǃ Drivers and Utilities* أدخل 1.
	- 2. قم بإيقاف تشغيل جهاز الكمبيوتر ٬ثم أعد تشغيله .

عند ظهور الشعار DELL ٬اضغط على <12F< على الفور.

٬فواصل الانتظار حتى ترى سطح مكتب Windows .وبعد ذلك ٬قم بإيقاف تشغيل جهاز الكمبيوتر وإعادة المحاولة. إذا انتظرت طويلا ًوظهر شعار Windows

ملا**حظة.** تعمل الخطوات التالية على تغيير تتابع التمهيد لمرة وات اقد التالية التي تقوم فيها بتشغيل وبكثر بنا بن بقت بنا بتابع التالية المحددة في برنامج إعداد النظام

3. عندما تظهر قائمة جهاز التمهيد، قم بتمييز **Onboard or USB CD-ROM Drive (م**حرك الأقراص المدمج أو محرك أقراص مضغوطة يعمل عبر منفذ USB ) ، واضغط على <Enter>.

- 4. حدد الخيار **ROM-CD from Boot**) التمهيد من محرك الأقراص المضغوطة) من القائمة التي تظهر واضغط على <Enter< .
	- 5. اكتب1 لبدء القائمة واضغط على <Enter< للمتابعة .
- 6 **h** <mark>Dell Diagnostics والأشغيل برنامج Dell Diagnostics لإصدار 22 Č) من القائمة المرقمة. في حالة ظهور عدة إصدارات في القائمة اختر الإصدار المناسب لجهاز الكمبيوتر الخاص المناسب لجهاز الكمبيوتر الخاصة Pun **the 32 Bit De</mark>** 
	- 7. عندما تظهر **Menu Main** )القائمة الرئيسية) لبرنامج Diagnostics Dell )تشخيص المشكلات) ٬ حدد الاختبار الذي تريد تشغيله .

#### **Menu Main )القائمة الرئيسية) لبرنامج Diagnostics Dell )تشخيص المشكلات)**

1. بعد تحميل برنامج Diagnostics Dell )تشخيص المشكلات) وظهور شاشة **Menu Main**) القائمة الرئيسية) ٬انقر فوق الزر الخاص بالخيار المطلوب .

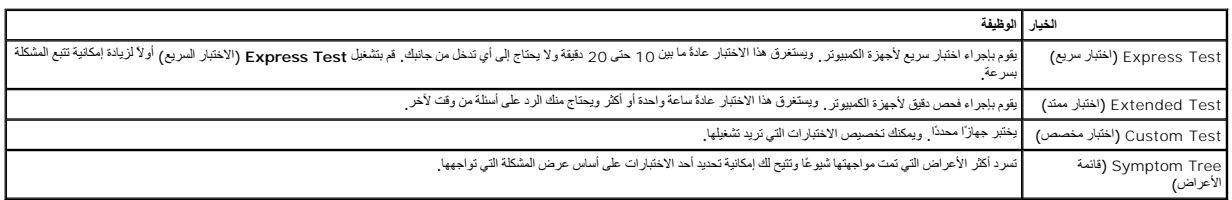

. و إذا تمت مصادفة إحدى المشكلات خلال اختبار ما، فسوف تظهر رسالة تحمل المشكل على تموين رمز الخطأ ووصف المشكلة واتبع الإرشادات التي تظهر على الشاشة.

3. إذا قمت بإجراء اختبار من الخيار **Test Custom** )اختبار مخصص) أو **Tree Symptom** )قائمة الأعراض) ٬فانقر فوق علامة التبويب المناسبة الموضحة في الجدول التالي للاطلاع على المزيد من المعلومات .

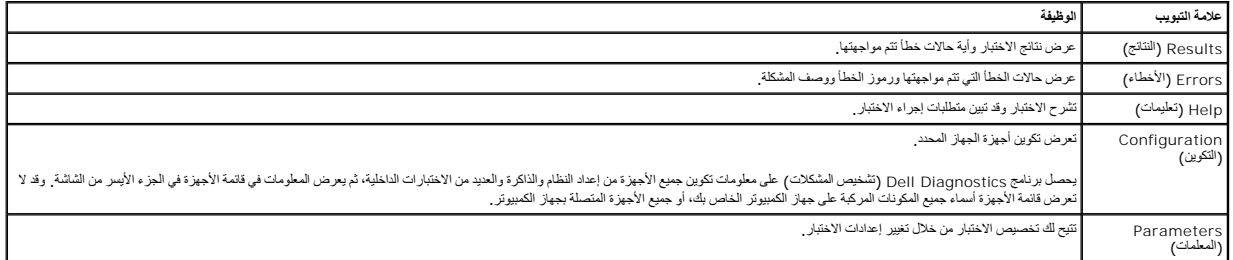

4. عند انتهاء الاختبارات ٬إذا كنت تقوم بتشغيل برنامج Diagnostics Dell )تشخيص المشكلات) من قرص *Utilities and Drivers ƓǘǛƃǃ әәƞҗƹ*  ٬فقم بإخراج القرص.

5. قم بإغلاق شاشة الاختبار والعودة إلى شاشة Main Menu (القائمة الرئيسية Dell Diagnostics و الشخيص المشكلات) وإعادة تشغيل جهاز الكمبيوتر ٬قم بإغلاق شاشة Main Menu (القائمة الرئيسية) Main Menu (القائمة الرئيسية).

# **إزالة الأجزاء وإعادة تركيبها**

**دليل الخدمة للطراز6500 M Workstation ™Precision من Dell**

<span id="page-9-0"></span>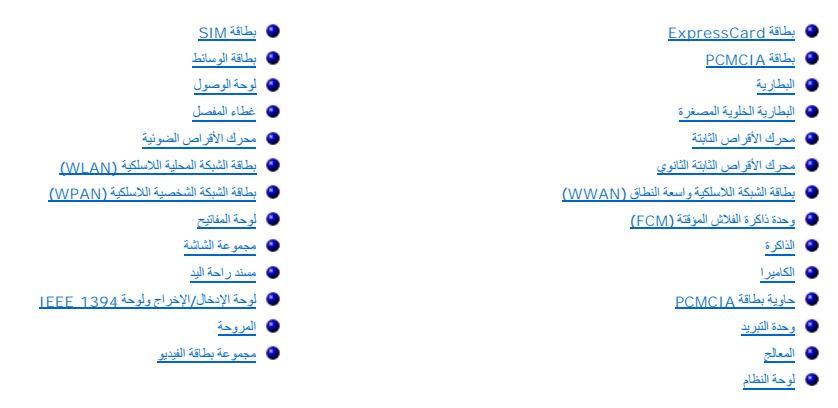

<span id="page-10-2"></span><span id="page-10-1"></span>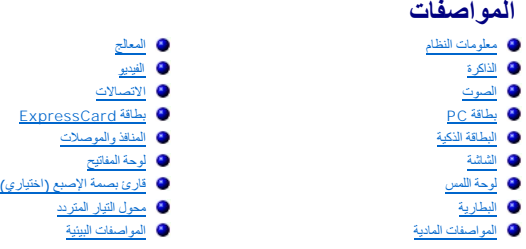

<span id="page-10-0"></span>ملاحظة: قد تختلف العروض حسب المنطقة . لعزيد من العلومات حول تهيئة الكمبيوتر الخاص ك Help and Support (التعليمات والدعم) وحدد الخيار الذي يتيح لك عرض معلومات حول الكمبيوتر .

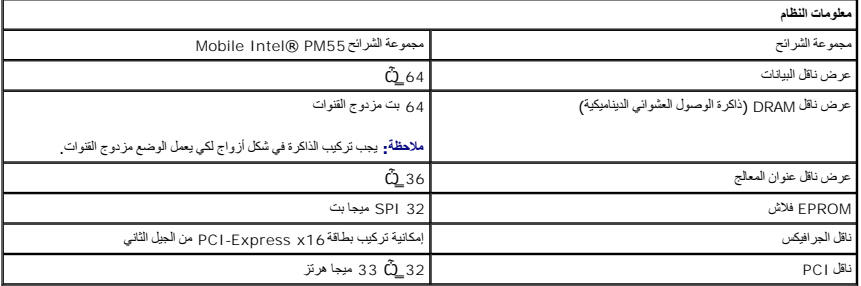

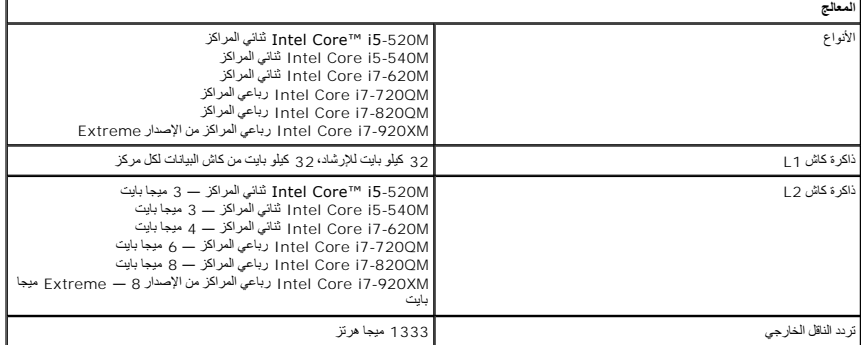

<span id="page-10-3"></span>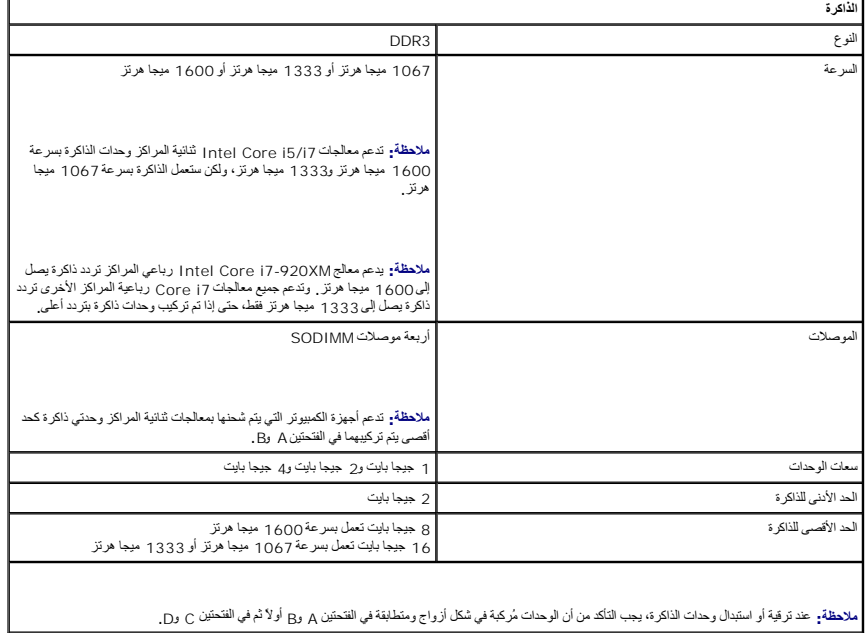

<span id="page-11-0"></span>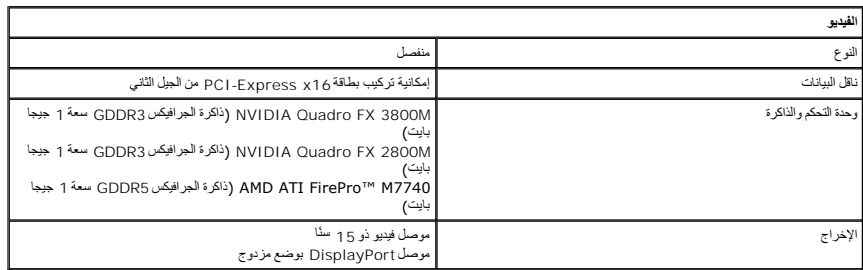

<span id="page-11-2"></span>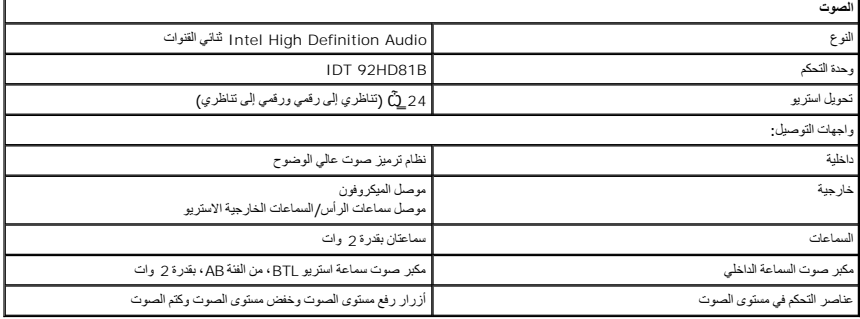

<span id="page-11-1"></span>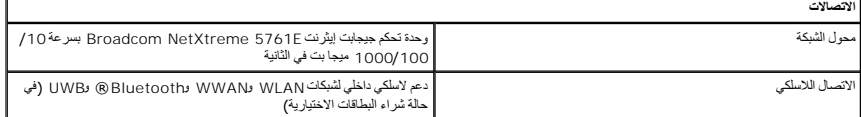

<span id="page-11-4"></span>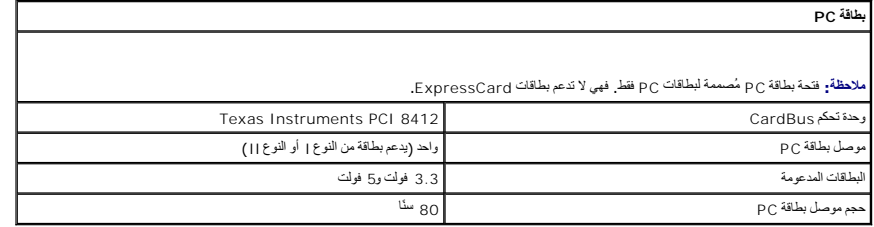

<span id="page-11-3"></span>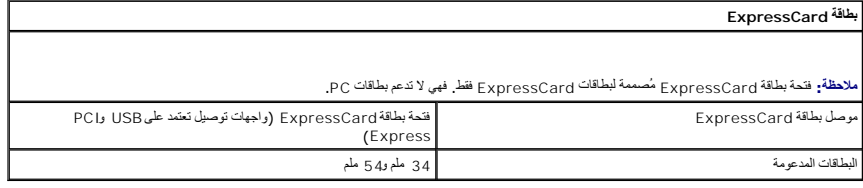

<span id="page-11-6"></span><span id="page-11-5"></span>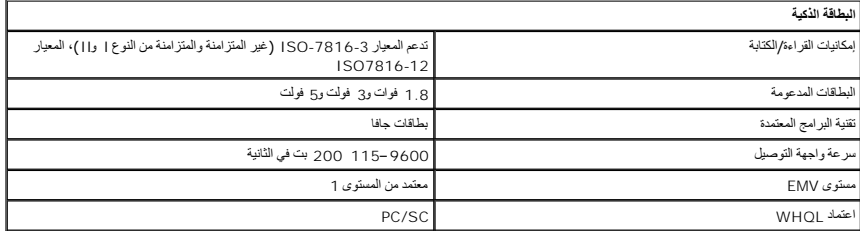

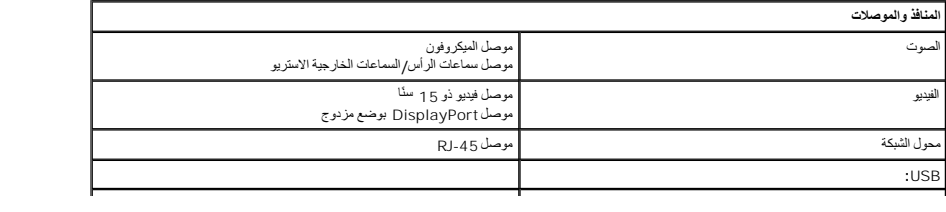

<span id="page-12-1"></span>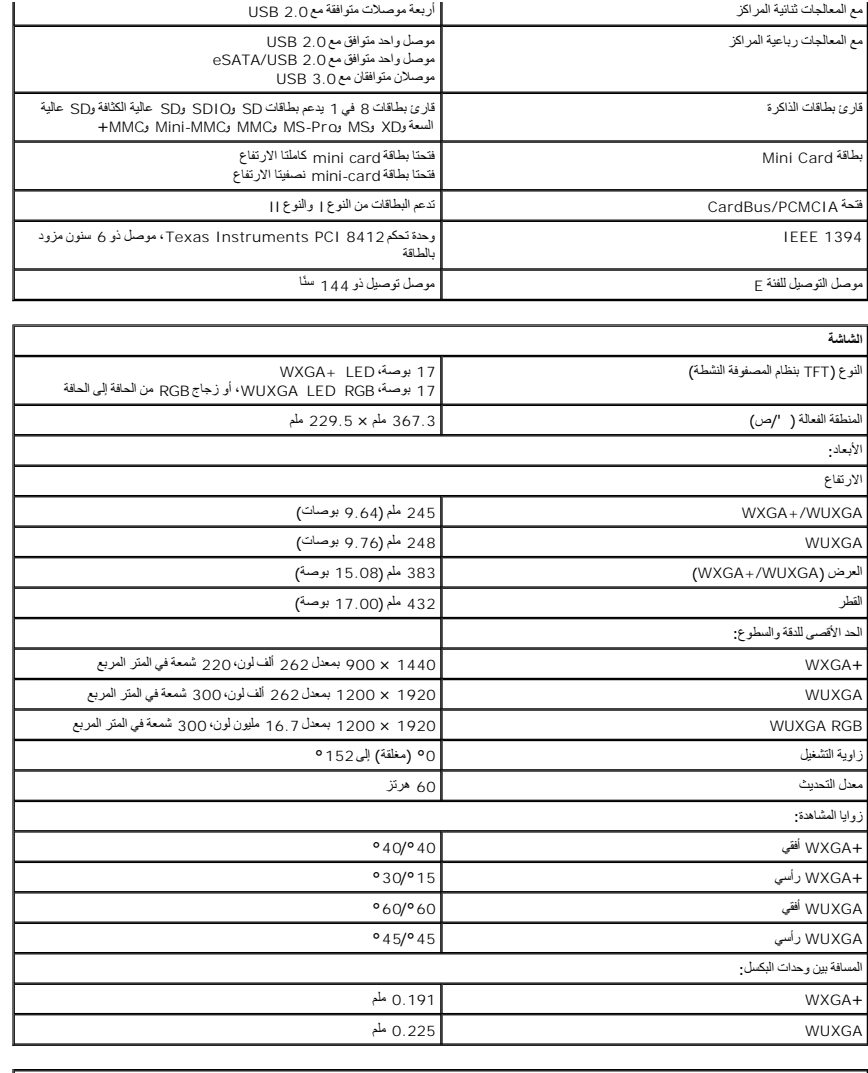

<span id="page-12-0"></span>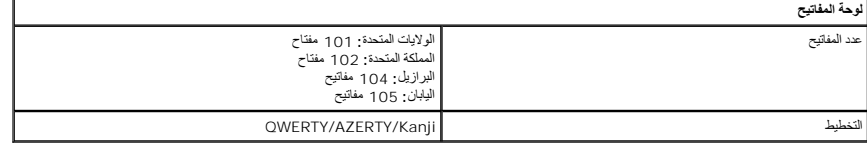

<span id="page-12-3"></span>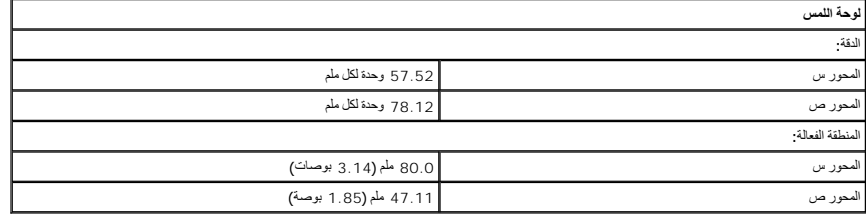

<span id="page-12-4"></span><span id="page-12-2"></span>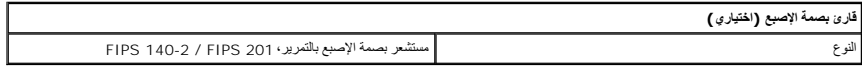

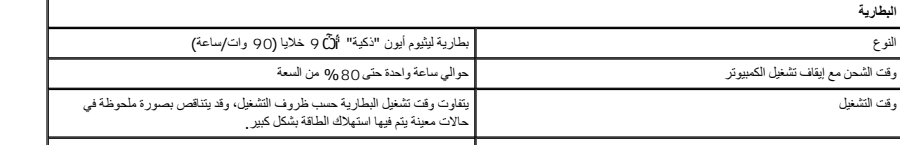

<span id="page-13-2"></span><span id="page-13-1"></span><span id="page-13-0"></span>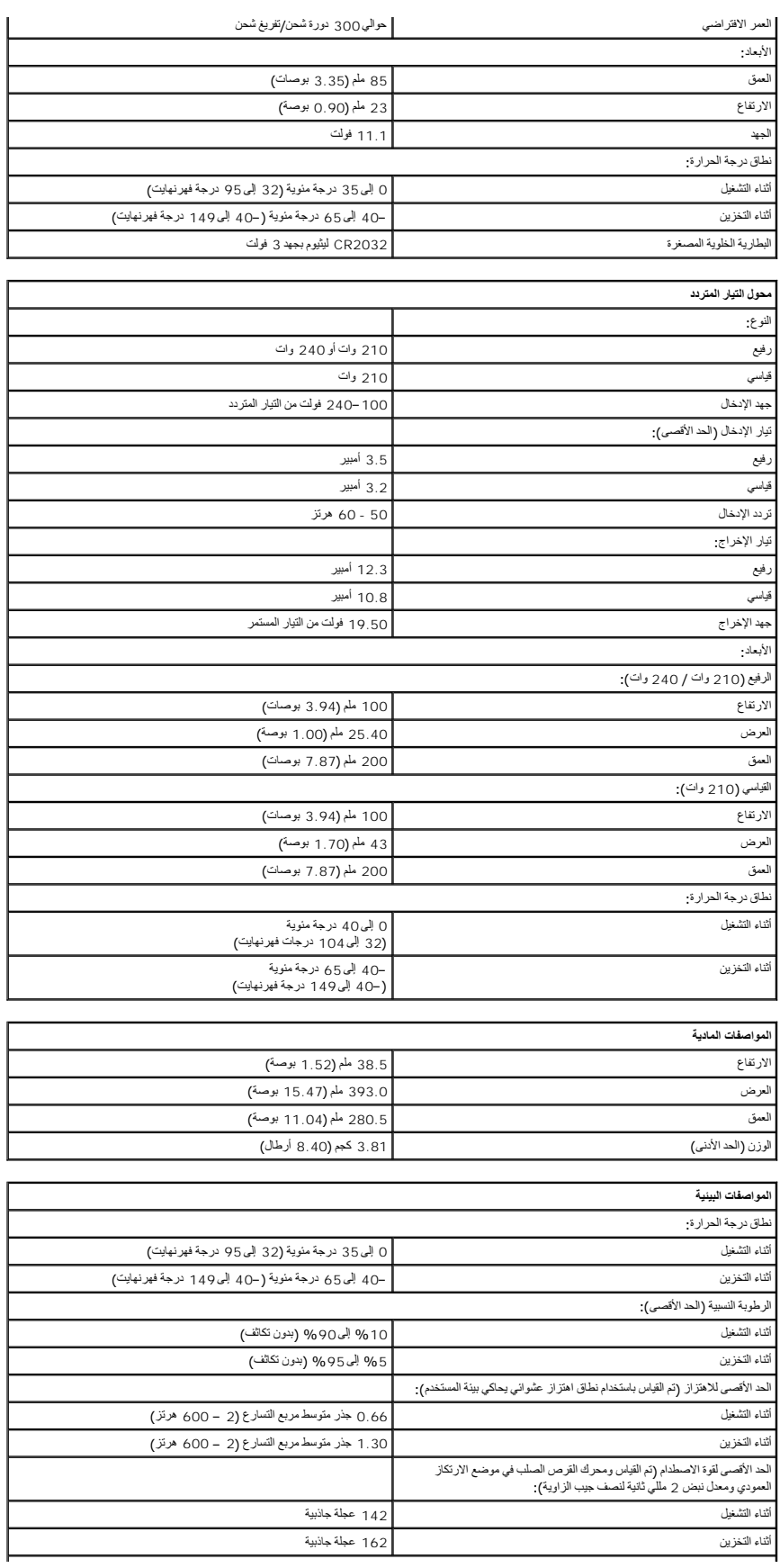

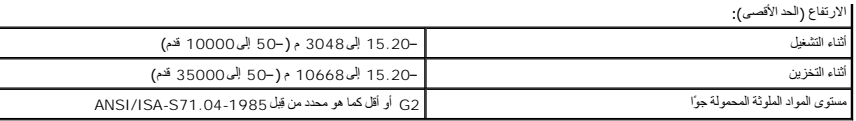

## **لوحة الوصول دليل الخدمة للطراز6500 M Workstation ™Precision من Dell**

<span id="page-15-0"></span>تطير : قبل العل داخل جهاز الكبيوتر. فم بثراءة مطومك الأمان الورادة مع جهاز الكساس المعرف المصالف الأمان المشام المسلمة الرئيسية للتوافق التنظيمي على الموقع<br>www.dell.com/regulatory\_compliance.

## **إزالة لوحة الوصول**

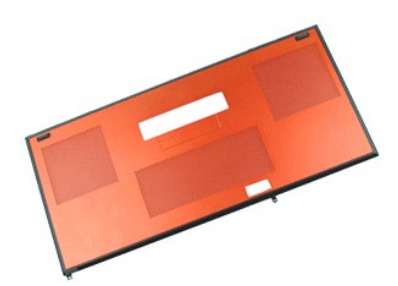

**ملاحظة:** قد تحتاج إلى تثبيت برنامج Player ®Flash ®Adobe من موقع ويب **com.Adobe** لعرض الرسومات التوضيحية الواردة أدناه.

- 
- 1. اتبع الإجراءات الواردة في قسم [قبل العمل داخل جهاز الكمبيوتر](file:///C:/data/systems/wsm6500/ar/SM/work.htm#before) . 2. قم بإزالة [البطارية](file:///C:/data/systems/wsm6500/ar/SM/TD_Battery.htm) . 3. قم بفك المسمارين اللولبيين اللذين يعملان على تثبت لوحة الوصول بجهاز الكمبيوتر .
- - 4. قم بسحب لوحة الوصول باتجاه مكان البطارية .
	- 5. قم بسحب لوحة الوصول بعيدًا عن جهاز الكمبيوتر .

#### **إعادة تركيب لوحة الوصول**

لإعادة تركيب لوحة الوصول ٬قم بتنفيذ الخطوات الواردة أعلاه بترتيب عكسي .

## **البطارية دليل الخدمة للطراز6500 M Workstation ™Precision من Dell**

<span id="page-16-0"></span>تطير : قبل العل داخل جهاز الكبيوتر. فم بثراءة مطومك الأمان الورادة مع جهاز الكساس المعرف المصالف الأمان المشام المسلمة الرئيسية للتوافق التنظيمي على الموقع<br>www.dell.com/regulatory\_compliance.

#### **إزالة البطارية**

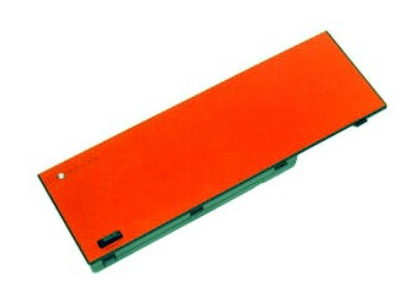

**ملاحظة:** قد تحتاج إلى تثبيت برنامج Player ®Flash ®Adobe من موقع ويب **com.Adobe** لعرض الرسومات التوضيحية الواردة أدناه.

.1 اتبع الإجراءات الواردة في قسم [قبل العمل داخل جهاز الكمبيوتر](file:///C:/data/systems/wsm6500/ar/SM/work.htm#before) .<br>2 قم بإزاحة المز لاج لتحرير البطارية من جهاز الكمبيوتر .

3. ارفع البطارية لأعلى وبعيدًا عن جهاز الكمبيوتر .

#### **إعادة تركيب البطارية**

لإعادة تركيب البطارية ٬قم بتنفيذ الخطوات الواردة أعلاه بترتيب عكسي .

## **البطارية الخلوية المصغرة دليل الخدمة للطراز6500 M Workstation ™Precision من Dell**

<span id="page-17-0"></span>تطير : قبل العل داخل جهاز الكبيوتر. فم بثراءة مطومك الأمان الورادة مع جهاز الكساس المعرف المصالف الأمان المشام المسلمة الرئيسية للتوافق التنظيمي على الموقع<br>www.dell.com/regulatory\_compliance.

#### **إزالة البطارية الخلوية المصغرة**

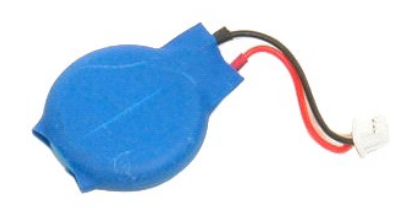

**ملاحظة:** قد تحتاج إلى تثبيت برنامج Player ®Flash ®Adobe من موقع ويب **com.Adobe** لعرض الرسومات التوضيحية الواردة أدناه.

- 
- -
- . 1. اتبع الإجراءات الواردة في قسم <u>قبل العمل داخل جهاز الكمبيوتر .</u><br>.2. قم بإزالة البط<u>ارية .</u><br>.3. قم بإزالة الب<u>طارية .</u><br>.4. حرك [البطارية](file:///C:/data/systems/wsm6500/ar/SM/TD_Battery.htm) الطوية المصغرة لإخراجها من البطانة المصنوعة من مادة المايلار .

5. قم بفصل كبل البطارية الخلوية المصغرة من لوحة النظام وإزالته من جهاز الكمبيوتر .

## **إعادة تركيب البطارية الخلوية المصغرة**

لإعادة تركيب البطارية الخلوية المصغرة ٬قم بتنفيذ الخطوات الواردة أعلاه بترتيب عكسي .

## **بطاقة ExpressCard**

**دليل الخدمة للطراز6500 M Workstation ™Precision من Dell**

<span id="page-18-0"></span>تطير : قبل العل داخل جهاز الكبيوتر. فم بفراءة مطومك الأمان الورادة مع جهاز الكسار مع مع معامل المعامل المعامل الملحلة الرئيسية للتوافق التنظيمي على الموقع<br>www.dell.com/regulatory\_compliance.

#### **إزالة بطاقة ExpressCard**

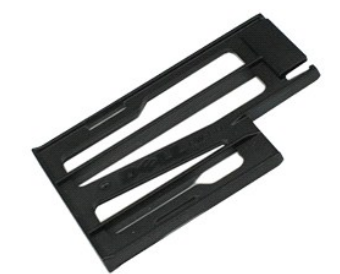

**ملاحظة:** قد تحتاج إلى تثبيت برنامج Player ®Flash ®Adobe من موقع ويب **com.Adobe** لعرض الرسومات التوضيحية الواردة أدناه.

1. اتبع الإجراءات الواردة في قسم [قبل العمل داخل جهاز الكمبيوتر](file:///C:/data/systems/wsm6500/ar/SM/work.htm#before) . 2. اضغط بشدة على بطاقة ExpressCard لتحريرها من الفتحة الخاصة بها الموجودة على جهاز الكمبيوتر .

3. اسحب بطاقة ExpressCard ٬ثم قم بإزالتها من جهاز الكمبيوتر .

## **إعادة تركيب بطاقة ExpressCard**

لإعادة تركيب بطاقة ExpressCard ٬قم بتنفيذ الخطوات الواردة أعلاه بترتيب عكسي .

## **وحدة ذاكرة الفلاش المؤقتة (FCM(**

**دليل الخدمة للطراز6500 M Workstation ™Precision من Dell**

<span id="page-19-0"></span>تطير : قبل العل داخل جهاز الكبيوتر. فم بفراءة مطومك الأمان الورادة مع جهاز الكسار مع مع معامل المعامل المعامل الملحلة الرئيسية للتوافق التنظيمي على الموقع<br>www.dell.com/regulatory\_compliance.

#### **إزالة بطاقة FCM**

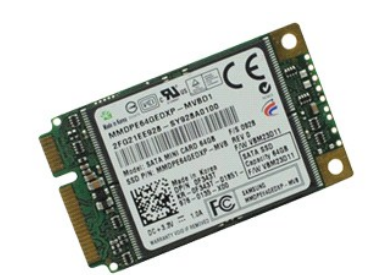

**ملاحظة:** قد تحتاج إلى تثبيت برنامج Player ®Flash ®Adobe من موقع ويب **com.Adobe** لعرض الرسومات التوضيحية الواردة أدناه.

- -
- 1. اتبع الإجراءات الواردة في قسم [قبل العمل داخل جهاز الكمبيوتر](file:///C:/data/systems/wsm6500/ar/SM/work.htm#before) . 2. قم بإزالة [البطارية](file:///C:/data/systems/wsm6500/ar/SM/TD_Battery.htm) . 3. قم بإزالة [لوحة الوصول](file:///C:/data/systems/wsm6500/ar/SM/TD_Access_Panel.htm) . 4. قم بفك المسمار اللولبي الذي يعمل على تثبيت بطاقة FCM بلوحة النظام .

5. اسحب بطاقة FCM بعيدًا عن جهاز الكمبيوتر .

#### **إعادة تركيب بطاقة FCM**

لإعادة تركيب بطاقة FCM ٬قم بتنفيذ الخطوات الواردة أعلاه بترتيب عكسي .

## **محرك الأقراص الثابتة**

**دليل الخدمة للطراز6500 M Workstation ™Precision من Dell**

<span id="page-20-0"></span>تطير : قبل العل داخل جهاز الكبيوتر. فم بثراءة مطومك الأمان الورادة مع جهاز الكساس المعرف المصالف الأمان المشام المسلمة الرئيسية للتوافق التنظيمي على الموقع<br>www.dell.com/regulatory\_compliance.

**إزالة محرك الأقراص الثابتة**

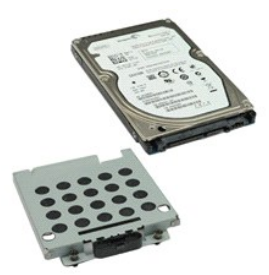

**ملاحظة:** قد تحتاج إلى تثبيت برنامج Player ®Flash ®Adobe من موقع ويب **com.Adobe** لعرض الرسومات التوضيحية الواردة أدناه.

- 
- 1. اتبع الإجراءات الواردة في قسم [قبل العمل داخل جهاز الكمبيوتر](file:///C:/data/systems/wsm6500/ar/SM/work.htm#before) . 2. قم بإزالة [البطارية](file:///C:/data/systems/wsm6500/ar/SM/TD_Battery.htm) . 3. قم بفك مسامير التثبيت اللولبية التي تعمل على تثبيت محرك الأقراص الثابتة بحاوية محرك الأقراص الثابتة .
	- 4. قم بسحب لسان التحرير لتحرير مسند محرك الأقراص الثابتة من جهاز الكمبيوتر .
		- 5. قم بإزالة حاوية محرك الأقراص الثابتة من جهاز الكمبيوتر .
			- 6. قم بإخراج محرك الأقراص الثابتة من جهاز الكمبيوتر .
- 7. باستخدام لسان السحب الأسود ٬قم برفع محرك الأقراص الثابتة لأعلى ٬ثم قم بإزالته من جهاز الكمبيوتر.
	- 8. قم بفك المسامير اللولبية التي تعمل على تثبيت شريط لسان السحب الأسود بمحرك الأقراص الثابتة .
		- 9. قم بإزالة شريط لسان السحب الأسود من محرك الأقراص الثابتة .

#### **إعادة تركيب محرك الأقراص الثابتة**

لإعادة تركيب محرك الأقراص الثابتة ٬قم بتنفيذ الخطوات الواردة أعلاه بترتيب عكسي .

## **وحدة التبريد دليل الخدمة للطراز6500 M Workstation ™Precision من Dell**

<span id="page-21-0"></span>تطير : قبل العل داخل جهاز الكبيوتر. فم بثراءة مطومك الأمان الورادة مع جهاز الكساس المعرف المصالف الأمان المشام المسلمة الرئيسية للتوافق التنظيمي على الموقع<br>www.dell.com/regulatory\_compliance.

#### **إزالة وحدة التبريد**

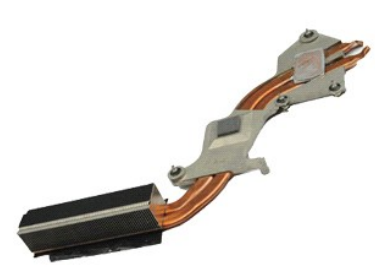

**ملاحظة:** قد تحتاج إلى تثبيت برنامج Player ®Flash ®Adobe من موقع ويب **com.Adobe** لعرض الرسومات التوضيحية الواردة أدناه.

- - -
- 1. اتبع الإجراءات الواردة في قسم [قبل العمل داخل جهاز الكمبيوتر](file:///C:/data/systems/wsm6500/ar/SM/work.htm#before) . 2. قم بإزالة [البطارية](file:///C:/data/systems/wsm6500/ar/SM/TD_Battery.htm) . 3. قم بإزالة [لوحة الوصول](file:///C:/data/systems/wsm6500/ar/SM/TD_Access_Panel.htm) . 4. قم بإزالة [محرك الأقراص الثابتة](file:///C:/data/systems/wsm6500/ar/SM/TD_Hard_Drive.htm) . ) . إذا كان ذلك ممكنًا 5. قم بإزالة [محرك الأقراص الثابتة الثانوي](file:///C:/data/systems/wsm6500/ar/SM/TD_Secondary_Hard_Drive.htm) ( 6. قم برفع [غطاء المفصل](file:///C:/data/systems/wsm6500/ar/SM/TD_Hinge_Cover.htm) . 7. قم بإزالة [لوحة المفاتيح](file:///C:/data/systems/wsm6500/ar/SM/TD_Keyboard.htm) . 8. قم بإزالة [مجموعة الشاشة](file:///C:/data/systems/wsm6500/ar/SM/TD_LCD_Assembly.htm) . 9. قم بإزالة [مسند راحة اليد](file:///C:/data/systems/wsm6500/ar/SM/TD_Palm_Rest.htm) . 01. قم بفك مسامير التثبيت الأربعة التي تعمل على تثبيت وحدة التبريد بلوحة النظام .
	-
	-
	-
	-

11. قم بإزالة وحدة التبريد من جهاز الكمبيوتر .

#### **إعادة تركيب وحدة التبريد**

لإعادة تركيب وحدة التبريد ٬قم بتنفيذ الخطوات الواردة أعلاه بترتيب عكسي .

## **غطاء المفصل**

**دليل الخدمة للطراز6500 M Workstation ™Precision من Dell**

<span id="page-22-0"></span>تطير : قبل العل داخل جهاز الكبيوتر. فم بثراءة مطومك الأمان الورادة مع جهاز الكساس المعرف المصالف الأمان المشام المسلمة الرئيسية للتوافق التنظيمي على الموقع<br>www.dell.com/regulatory\_compliance.

#### **إزالة غطاء المفصل**

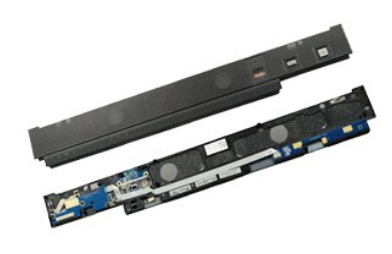

**ملاحظة:** قد تحتاج إلى تثبيت برنامج Player ®Flash ®Adobe من موقع ويب **com.Adobe** لعرض الرسومات التوضيحية الواردة أدناه.

- 
- 1. اتبع الإجراءات الواردة في قسم [قبل العمل داخل جهاز الكمبيوتر](file:///C:/data/systems/wsm6500/ar/SM/work.htm#before) . 2. قم بإزالة [البطارية](file:///C:/data/systems/wsm6500/ar/SM/TD_Battery.htm) . 3. من خلال البدء من الحافة اليسرى ٬ارفع غطاء المفصل برفق بعيدًا عن جهاز الكمبيوتر .
- - 4. قم برفع غطاء المفصل وضعه على لوحة المفاتيح .
	- 5. قم بفصل الكبلات التي تعمل على توصيل غطاء المفصل بجهاز الكمبيوتر .

6. قم بإزالة غطاء المفصل من جهاز الكمبيوتر .

#### **إعادة تركيب غطاء المفصل**

لإعادة تركيب غطاء المفصل ٬قم بتنفيذ الخطوات الواردة أعلاه بترتيب عكسي .

#### **لوحة الإدخال/الإخراج ولوحة1394 IEEE دليل الخدمة للطراز6500 M Workstation ™Precision من Dell**

- <span id="page-23-0"></span>تطير : قبل العل داخل جهاز الكبيوتر. فم بفراءة مطومك الأمان الورادة مع جهاز الكسار مع مع معامل المعامل المعامل الملحلة الرئيسية للتوافق التنظيمي على الموقع<br>www.dell.com/regulatory\_compliance.
	- [إزالة لوحة الإدخال](#page-23-1)/الإخراج اليمنى
		- [إعادة تركيب لوحة الإدخال](#page-23-2)/الإخراج اليمنى
	- إزالة لوحة الإدخال/[الإخراج اليسرى ولوحة](#page-23-3)1394 IEEE
	- [إعادة تركيب لوحة الإدخال](#page-24-0)/الإخراج اليسرى ولوحة1394 IEEE

## <span id="page-23-1"></span>**إزالة لوحة الإدخال/الإخراج اليمنى**

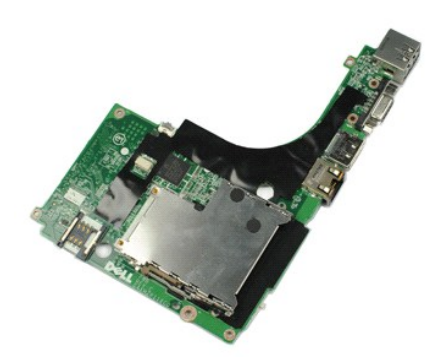

**ملاحظة:** قد تحتاج إلى تثبيت برنامج Player ®Flash ®Adobe من موقع ويب **com.Adobe** لعرض الرسومات التوضيحية الواردة أدناه.

- -
	- -
		-
		-
- .1 [قيم الإعرابية] للواردة في قدم <u>قبل العمل داخل جهاز الكمبيوتر .</u><br>2 \_ 2 في فرق الإعراب الوالي .<br>3 \_ 2 في فرق الة المس<u>اد ية .</u><br>4 \_ 2 في فرق الله الص<u>دار : في الرا</u>ئع الشكل .<br>4 \_ 2 في فرق الله ليحتمو عنه الشكل.<br>7 \_ 2 في

01. قم برفع لوحة الإدخال/الإخراج اليمنى لأعلى بعيدًا عن جهاز الكمبيوتر .

## <span id="page-23-2"></span>**إعادة تركيب لوحة الإدخال/الإخراج اليمنى**

لإعادة تركيب لوحة الإدخال/الإخراج اليمنى ٬قم بتنفيذ الخطوات الواردة أعلاه بترتيب عكسي .

## **إزالة لوحة الإدخال/الإخراج اليسرى ولوحة1394 IEEE**

<span id="page-23-3"></span>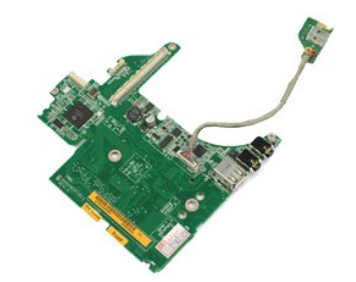

**ملاحظة:** قد تحتاج إلى تثبيت برنامج Player ®Flash ®Adobe من موقع ويب **com.Adobe** لعرض الرسومات التوضيحية الواردة أدناه.

1. اتبع الإجراءات الواردة في قسم [قبل العمل داخل جهاز الكمبيوتر](file:///C:/data/systems/wsm6500/ar/SM/work.htm#before) .

- <span id="page-24-0"></span>
- -
	-
	-
- . 2 \_ قم بغاز الما تعطيل .<br>. 3 \_ قم بغز الما تعطيل المسلمين.<br>. 4 \_ قم بغز الما تعطي العفصل.<br>6 \_ قم بغز الما تعطيل العفصل.<br>. 7 \_ قم بغز المة مستمر داحة النفس.<br>. 9 \_ قم بغز الما مستمرر القوابية الأربعة التي تكون على تثبيت ل
	- 11. قم برفع لوحة الإدخال/الإخراج اليسرى ولوحة1394 IEEE إلى أعلى بعيدًا عن جهاز الكمبيوتر .
		- 21. قم بفصل الكبل الذي يعمل على توصيل لوحة1394 IEEE بلوحة الإدخال/الإخراج اليسرى .

## **إعادة تركيب لوحة الإدخال/الإخراج اليسرى ولوحة1394 IEEE**

لإعادة تركيب لوحة الإدخال/الإخراج اليسرى ولوحة1394 IEEE ٬قم بتنفيذ الخطوات الواردة أعلاه بترتيب عكسي.

# **لوحة المفاتيح**

**دليل الخدمة للطراز6500 M Workstation ™Precision من Dell**

<span id="page-25-0"></span>تطير : قبل العل داخل جهاز الكبيوتر. فم بثراءة مطومك الأمان الورادة مع جهاز الكساس المعرف المصالف الأمان المشام المسلمة الرئيسية للتوافق التنظيمي على الموقع<br>www.dell.com/regulatory\_compliance.

#### **إزالة لوحة المفاتيح**

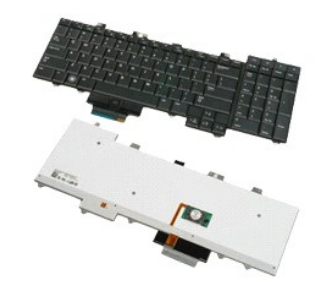

**ملاحظة:** قد تحتاج إلى تثبيت برنامج Player ®Flash ®Adobe من موقع ويب **com.Adobe** لعرض الرسومات التوضيحية الواردة أدناه.

- 
- -
- . 1 اتبع الإجراءات الواردة في قسم ق<u>بل العمل داخل جهاز الكمبيوتر .</u><br>2 قم بإزالة [البطارية](file:///C:/data/systems/wsm6500/ar/SM/TD_Battery.htm) .<br>. 3 3 قم بإزالة [غطاء المفصل](file:///C:/data/systems/wsm6500/ar/SM/TD_Hinge_Cover.htm) .<br>. 4 قم بفك المسامير اللولبية الأربعة التي تعمل على تثبيت لوحة المفاتيح بجه
	- 5. قم بسحب لوحة المفاتيح باتجاه الشاشة لفصلها من لوحة النظام .
		- 6. قم بإزالة لوحة المفاتيح من جهاز الكمبيوتر .

#### **إعادة تركيب لوحة المفاتيح**

لإعادة تركيب لوحة المفاتيح ٬قم بتنفيذ الخطوات الواردة أعلاه بترتيب عكسي .

## **مجموعة الشاشة**

**دليل الخدمة للطراز6500 M Workstation ™Precision من Dell**

- <span id="page-26-0"></span>تطير : قبل العل داخل جهاز الكبيوتر. فم بثراءة مطومك الأمان الورادة مع جهاز الكساس المعرف المصالف الأمان المشام المسلمة الرئيسية للتوافق التنظيمي على الموقع<br>www.dell.com/regulatory\_compliance.
	- [إزالة مجموعة الشاشة](#page-26-1) [إعادة تركيب مجموعة الشاشة](#page-27-0) [إزالة إطار الشاشة](#page-27-1) [إعادة تركيب إطار الشاشة](#page-27-2) [إزالة لوحة الشاشة](#page-27-3)
		- [إعادة تركيب لوحة الشاشة](#page-28-0)

#### <span id="page-26-1"></span>**إزالة مجموعة الشاشة**

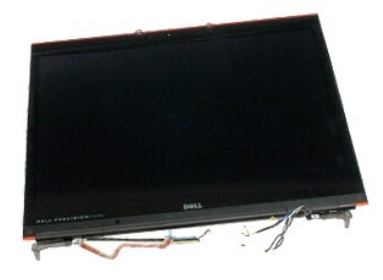

**ملاحظة:** قد تحتاج إلى تثبيت برنامج Player ®Flash ®Adobe من موقع ويب **com.Adobe** لعرض الرسومات التوضيحية الواردة أدناه.

- .1 ألفي الإجراء العالو لدقائي قدم <u>قبل العمل داخل جهاز الكمبيوتر .</u><br>2 .2 فم بتر الة البط<u>ارية .</u><br>2 .3 فم بزالة المطارية .<br>4 .4 فم بزالة ل<u>دحة الوصول.</u><br>6 .4 بغضل كملات الهوائي اللاسلكية من البطاقات اللاسلكية .<br>6 .6 فم بغضل
	- -
	-
	-

7. قم بإزالة كبلات الهوائي اللاسلكية من ألسنة التوجيه الخاصة بها.

- 8. قم بفك المسامير اللولبية الأربعة التي تعمل على تثبت مجموعة الشاشة بجهاز الكمبيوتر.
	-
	- 9. قم بقلب جهاز الكمبيوتر وفتح الشاشة. 01. قم بفصل كبلي الشاشة من منافذ التوصيل الموجودة على لوحة النظام.
	- 11. قم بفك المسمار اللولبي الذي يعمل على تثبيت مجموعة الشاشة بجهاز الكمبيوتر .
- 21. قم بفك مسمار التثبيت اللولبي وإزالة كبل شريط الاحتجاز الذي يعمل على تثبيت مجموعة الشاشة بجهاز الكمبيوتر .
	- 31. قم بفصل كبل الشاشة من منفذ التوصيل الموجود بجهاز الكمبيوتر.
		- 41. قم بإزالة كبلات الهوائي من ألسنة التوجيه الخاصة بها .
	- 51. قم بفك المسمارين اللولبيين اللذين يعملان على تثبت مجموعة الشاشة بجهاز الكمبيوتر.
		- 61. قم بإزالة مجموعة الشاشة من جهاز الكمبيوتر .

## **إعادة تركيب مجموعة الشاشة**

لإعادة تركيب مجموعة الشاشة ٬قم بتنفيذ الخطوات الواردة أعلاه بترتيب عكسي .

#### <span id="page-27-1"></span><span id="page-27-0"></span>**إزالة إطار الشاشة**

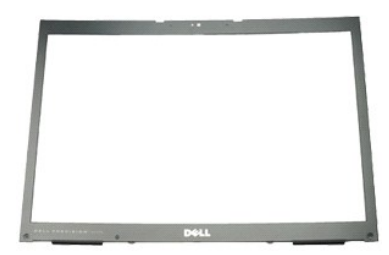

<span id="page-27-4"></span>**ملاحظة:** قد تحتاج إلى تثبيت برنامج Player ®Flash ®Adobe من موقع ويب **com.Adobe** لعرض الرسومات التوضيحية الواردة أدناه.

- - -
		-
- . 1 الفح الإجراءات الواردة في قسم <u>قبل العمل داخل جهاز الكمبيوتر .</u><br>2 ـ 2 ـ قبل إليه الط<u>بيلية .</u><br>2 ـ قم بلا الة <u>لدينة المرسول</u>.<br>4 ـ قم بلا الة ل<u>دينة المنفصل .</u><br>5 ـ قم بلا الة أ<u>عطية المسامور</u> اللولبية من إطار الشاشة
	-

8. قم بفك المسامير اللولبية التي تعمل على تثبت إطار الشاشة بلوحة الشاشة .

. قم برفع إطار الشاشة برفق بعيدًا عن لوحة الشاشة من خلال إدخال أصابعك بين حافة الإطار ولوحة الشاشة 9.

01. قم بإزالة إطار الشاشة من لوحة الشاشة .

## **إعادة تركيب إطار الشاشة**

لإعادة تركيب إطار الشاشة ٬قم بتنفيذ الخطوات الواردة أعلاه بترتيب عكسي .

<span id="page-27-3"></span><span id="page-27-2"></span>**إزالة لوحة الشاشة**

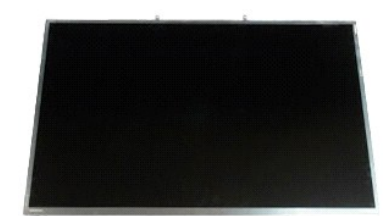

**ملاحظة:** قد تحتاج إلى تثبيت برنامج Player ®Flash ®Adobe من موقع ويب **com.Adobe** لعرض الرسومات التوضيحية الواردة أدناه.

- -
	-
	- -
- . 1 الفيع الإجراءات الواردة في قدم <u>قبل العمل داخل جهاز الكمبيوتر .</u><br>. 2 كم تم تجاز الفلس<u>ادية .</u><br>. 3 كم بلاز المة ل<u>مدة الوصول .</u><br>. 4 كم بلاز المة ل<u>مدة الوصول .</u><br>. 6 كم بظن المسمارين اللولييين اللذين يعملان عل

9. قم بإزالة كبلات الهوائي الموجودة على جانبي لوحة الشاشة .

01. قم بفك المسامير اللولبية الموجودة على جانبي لوحة الشاشة .

11. قم بنزع الشريط الذي يعمل على تثبيت الكبل المطوي بلوحة الشاشة .

21. قم باستخدام ألسنة تحرير منفذ توصيل الشاشة لفصل كبل الشاشة من الشاشة .

31. قم بإزالة لوحة الشاشة من مجموعة الشاشة .

#### <span id="page-28-0"></span>**إعادة تركيب لوحة الشاشة**

لإعادة تركيب لوحة الشاشة ٬قم بتنفيذ الخطوات الواردة أعلاه بترتيب عكسي .

# **الكاميرا**

**دليل الخدمة للطراز6500 M Workstation ™Precision من Dell**

<span id="page-29-0"></span>تطير : قبل العل داخل جهاز الكبيوتر. فم بثراءة مطومك الأمان الورادة مع جهاز الكساس المعرف المصالف الأمان المشام المسلمة الرئيسية للتوافق التنظيمي على الموقع<br>www.dell.com/regulatory\_compliance.

#### **إزالة الكاميرا**

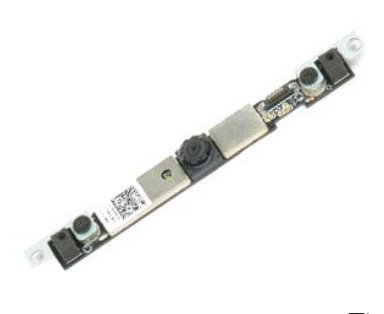

**ملاحظة:** قد تحتاج إلى تثبيت برنامج Player ®Flash ®Adobe من موقع ويب **com.Adobe** لعرض الرسومات التوضيحية الواردة أدناه.

- -
	-
	-
	-
	-
- .1 [1] في الإمراط الواردة في قسم <u>قبل العمل داخل جهاز الكمبيوتر .</u><br>2 . 2 في الإمراط العامل *وية .*<br>2 . 3 في م الله العامل وية .<br>4 . 3 في الله العامل ويتم العامل .<br>4 . 4 في الله العامل العامل .<br>6 . 6 في الله العامل العامل
	-

01. قم بفك المسامير اللولبية التي تعمل على تثبيت الكاميرا بمجموعة الشاشة .

11. قم بإزالة الكاميرا من مجموعة الشاشة .

#### **إعادة تركيب الكاميرا**

لإعادة تركيب الكاميرا ٬قم بتنفيذ الخطوات الواردة أعلاه بترتيب عكسي .

## **بطاقة الوسائط دليل الخدمة للطراز6500 M Workstation ™Precision من Dell**

<span id="page-30-0"></span>تطير : قبل العل داخل جهاز الكبيوتر. فم بثراءة مطومك الأمان الورادة مع جهاز الكساس المعرف المصالف الأمان المشام المسلمة الرئيسية للتوافق التنظيمي على الموقع<br>www.dell.com/regulatory\_compliance.

#### **إزالة بطاقة الوسائط**

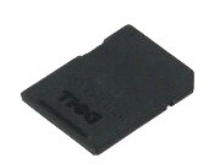

**ملاحظة:** قد تحتاج إلى تثبيت برنامج Player ®Flash ®Adobe من موقع ويب **com.Adobe** لعرض الرسومات التوضيحية الواردة أدناه.

.1 اتبع الإجراءات الواردة في قسم <u>قبل العمل داخل جهاز الكمبيوتر .</u><br>2 قم بالضغط على بطاقة الوسائط لتحرير ها من جهاز الكمبيوتر .

3. قم بسحب بطاقة الوسائط للخارج لإزالتها من جهاز الكمبيوتر .

## **إعادة تركيب بطاقة الوسائط**

لإعادة تركيب بطاقة الوسائط ٬قم بتنفيذ الخطوات الواردة أعلاه بترتيب عكسي .

## **الذاكرة دليل الخدمة للطراز6500 M Workstation ™Precision من Dell**

<span id="page-31-0"></span>تطير : قبل العل داخل جهاز الكبيوتر. فم بثراءة مطومك الأمان الورادة مع جهاز الكساس المعرف المصالف الأمان المشام المسلمة الرئيسية للتوافق التنظيمي على الموقع<br>www.dell.com/regulatory\_compliance.

#### **إزالة وحدة/وحدات الذاكرة**

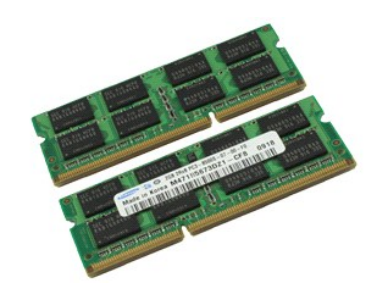

**ملاحظة:** قد تحتاج إلى تثبيت برنامج Player ®Flash ®Adobe من موقع ويب **com.Adobe** لعرض الرسومات التوضيحية الواردة أدناه.

- 
- 
- 
- . 1 اتبع الإجراءات الواردة في قسم <u>قبل العمل داخل جهاز الكمبيوتر .</u><br>. 2 (Y ان 5 محتا الثاكرة C ، O ، فم بقز الة ال<u>بنار يه و أو ، الوصول .</u><br>(Y أن توجدنا الثاكرة A ، G ، فم بلا إلما البط<u>ارية و غطاء المفصل ولوحة </u>

4. قم بفصل وحدة الذاكرة من منفذ التوصيل.

#### **إعادة تركيب وحدة/وحدات الذاكرة**

لإعادة تركيب وحدة/وحدات الذاكرة ٬قم بتنفيذ الخطوات الواردة أعلاه بترتيب عكسي .

## **محرك الأقراص الضوئية دليل الخدمة للطراز6500 M Workstation ™Precision من Dell**

<span id="page-32-0"></span>تطير : قبل العل داخل جهاز الكبيوتر. فم بثراءة مطومك الأمان الورادة مع جهاز الكساس المعرف المصالف الأمان المشام المسلمة الرئيسية للتوافق التنظيمي على الموقع<br>www.dell.com/regulatory\_compliance.

#### **إزالة محرك الأقراص الضوئية**

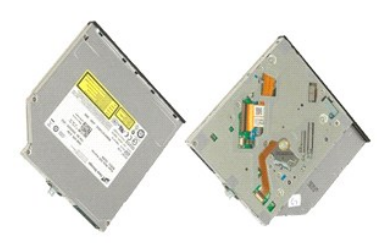

**ملاحظة:** قد تحتاج إلى تثبيت برنامج Player ®Flash ®Adobe من موقع ويب **com.Adobe** لعرض الرسومات التوضيحية الواردة أدناه.

- 
- . 1 اتبع الإجراءات الواردة في قسم ق<u>بل العمل داخل جهاز الكمبيوتر .</u><br>2. قم بإزالة [البطارية](file:///C:/data/systems/wsm6500/ar/SM/TD_Battery.htm) .<br>. 3 قم بفك المسملر اللولبي الموجود في حاوية البطارية الذي يعمل على تثبيت محرك الأقراص الضوئية بجهاز
- 
- . باستخدام مفك برغي أو ناسخ بلاستيكي صغير ٬ادفع محرك الأقراص الضوئية دفعًا خفيفًا باتجاه الحافة الخارجية لجهاز الكمبيوتر 4.
	- 5. اسحب محرك الأقراص الضوئية خارج حاوية محرك الأقراص الضوئية وبعيدًا عن جهاز الكمبيوتر .

#### **إعادة تركيب محرك الأقراص الضوئية**

لإعادة تركيب محرك الأقراص الضوئية ٬قم بتنفيذ الخطوات الواردة أعلاه بترتيب عكسي .

## **مسند راحة اليد دليل الخدمة للطراز6500 M Workstation ™Precision من Dell**

<span id="page-33-0"></span>تطير : قبل العل داخل جهاز الكبيوتر. فم بثراءة مطومك الأمان الورادة مع جهاز الكساس المعرف المصالف الأمان المشام المسلمة الرئيسية للتوافق التنظيمي على الموقع<br>www.dell.com/regulatory\_compliance.

#### **إزالة مسند راحة اليد**

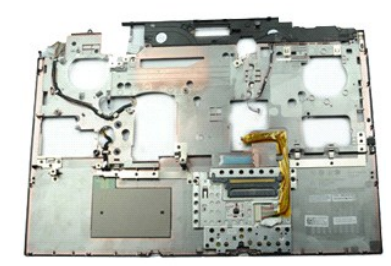

**ملاحظة:** قد تحتاج إلى تثبيت برنامج Player ®Flash ®Adobe من موقع ويب **com.Adobe** لعرض الرسومات التوضيحية الواردة أدناه.

- -
	-
	- -
		-
		-
- . 1 التي الإعراض العرار دة في قسم <u>قبل العمل داخل جهاز الكمبيوت<sub>ي.</sub></u><br>2 ـ 2 في مزالة [البطارية](file:///C:/data/systems/wsm6500/ar/SM/TD_Battery.htm) ـ الحال الوالي التي تقسم التي التي تقسم التي تقسم التي تقسم التي تقسم التي تقسم التي ت<br>3 ـ 2 م بلا الة المس<u>مر له الأثر الص ال</u>

01. قم بفصل كبل الشاشة ولوحة الإدخال والإخراج اليمنى والكبلات الخاصة بالمروحة من لوحة النظام .

11. قم بفصل لوحة الإدخال والإخراج اليسرى والكبلات الخاصة بالمروحة من لوحة النظام .

21. قم بفك المسامير اللولبية التي تعمل على تثبيت مسند راحة اليد بجهاز الكمبيوتر .

31. قم برفع مسند راحة اليد وإزالته بعناية من جهاز الكمبيوتر .

#### **إعادة تركيب مسند راحة اليد**

لإعادة تركيب مسند راحة اليد ٬قم بتنفيذ الخطوات الواردة أعلاه بترتيب عكسي .

## **بطاقة PCMCIA**

**دليل الخدمة للطراز6500 M Workstation ™Precision من Dell**

<span id="page-34-0"></span>تطير : قبل العل داخل جهاز الكبيوتر. فم بفراءة مطومك الأمان الورادة مع جهاز الكسار مع مع معامل المعامل المعامل الملحلة الرئيسية للتوافق التنظيمي على الموقع<br>www.dell.com/regulatory\_compliance.

#### **إزالة بطاقة PCMCIA**

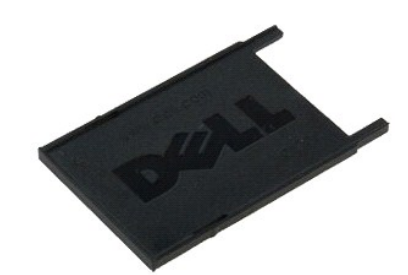

**ملاحظة:** قد تحتاج إلى تثبيت برنامج Player ®Flash ®Adobe من موقع ويب **com.Adobe** لعرض الرسومات التوضيحية الواردة أدناه.

- 1. اتبع الإجراءات الواردة في قسم [قبل العمل داخل جهاز الكمبيوتر](file:///C:/data/systems/wsm6500/ar/SM/work.htm#before) . 2. ادفع زر التحرير مرتين لتحرير بطاقة PCMCIA من الفتحة الخاصة بها في جهاز الكمبيوتر .
	- 3. اسحب بطاقة PCMCIA من جهاز الكمبيوتر .

## **إعادة تركيب بطاقة PCMCIA**

لإعادة تركيب بطاقة PCMCIA قم بتنفيذ الخطوات الواردة أعلاه بترتيب عكسي .

## **حاوية بطاقة PCMCIA**

**دليل الخدمة للطراز6500 M Workstation ™Precision من Dell**

<span id="page-35-0"></span>تطير : قبل العل داخل جهاز الكبيوتر. فم بفراءة مطومك الأمان الورادة مع جهاز الكسار مع مع معامل المعامل المعامل الملحلة الرئيسية للتوافق التنظيمي على الموقع<br>www.dell.com/regulatory\_compliance.

#### **إزالة حاوية بطاقة PCMCIA**

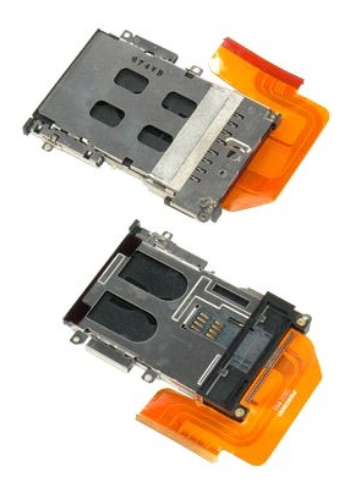

**ملاحظة:** قد تحتاج إلى تثبيت برنامج Player ®Flash ®Adobe من موقع ويب **com.Adobe** لعرض الرسومات التوضيحية الواردة أدناه.

- . 1 التي الإجراءات الواردة في قدم <u>قبل العمل داخل جهاز الكمبيوتر .</u><br>2 ـ قبل بالآلة العمل التي التي التي تقدم التي تقدم التي تقدم التي تقدم التي التي التي التي تقدم التي تقدم التي<br>4 ـ قم باز الة <u>أحد أفروسول</u> .<br>4 ـ قم با
	-
	-
	- - -
			-
	-

11. قم بفصل كبل حاوية البطاقة من لوحة النظام .

21. قم بفك المسامير اللولبية التي تعمل على تثبيت حاوية البطاقة بجهاز الكمبيوتر .

31. قم بإزالة حاوية البطاقة من جهاز الكمبيوتر .

#### **إعادة تركيب حاوية بطاقة PCMCIA**

لإعادة تركيب حاوية بطاقة PCMCIA قم بتنفيذ الخطوات الواردة أعلاه بترتيب عكسي .

# **المعالج**

**دليل الخدمة للطراز6500 M Workstation ™Precision من Dell**

<span id="page-36-0"></span>تطير : قبل العل داخل جهاز الكبيوتر. فم بثراءة مطومك الأمان الورادة مع جهاز الكساس المعرف المصالف الأمان المشام المسلمة الرئيسية للتوافق التنظيمي على الموقع<br>www.dell.com/regulatory\_compliance.

## **إزالة المعالج**

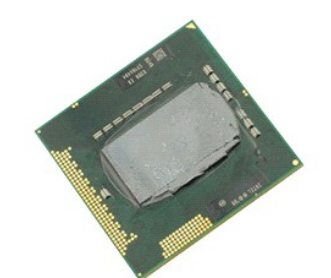

**ملاحظة:** قد تحتاج إلى تثبيت برنامج Player ®Flash ®Adobe من موقع ويب **com.Adobe** لعرض الرسومات التوضيحية الواردة أدناه.

- -
	-
	- - -
		-
- 1. اتبع الإجراءات الواردة في قسم [قبل العمل داخل جهاز الكمبيوتر](file:///C:/data/systems/wsm6500/ar/SM/work.htm#before) . 2. قم بإزالة [البطارية](file:///C:/data/systems/wsm6500/ar/SM/TD_Battery.htm) . 3. قم بإزالة [لوحة الوصول](file:///C:/data/systems/wsm6500/ar/SM/TD_Access_Panel.htm) . 4. قم بإزالة [محرك الأقراص الثابتة الثانوي](file:///C:/data/systems/wsm6500/ar/SM/TD_Secondary_Hard_Drive.htm) . 5. قم بإزالة [غطاء المفصل](file:///C:/data/systems/wsm6500/ar/SM/TD_Hinge_Cover.htm) . 6. قم بإزالة [لوحة المفاتيح](file:///C:/data/systems/wsm6500/ar/SM/TD_Keyboard.htm) . 7. قم بإزالة [مجموعة الشاشة](file:///C:/data/systems/wsm6500/ar/SM/TD_LCD_Assembly.htm) . 8. قم بإزالة [مسند راحة اليد](file:///C:/data/systems/wsm6500/ar/SM/TD_Palm_Rest.htm) . 9. قم بإزالة [وحدة التبريد](file:///C:/data/systems/wsm6500/ar/SM/TD_Heat_Sink.htm) . 01. قم بإدارة الحدبة اللولبية في اتجاه عكس عقارب الساعة حتى تصل إلى نقطة توقف لتحرير المعالج من لوحة النظام .

11. قم برفع المعالج بعناية لأعلى بشكل مستقيم من الفتحة ٬ثم قم بإزالته من جهاز الكمبيوتر .

#### **إعادة تركيب المعالج**

لإعادة تركيب المعالج ٬قم بتنفيذ الخطوات الواردة أعلاه بترتيب عكسي .

## **محرك الأقراص الثابتة الثانوي دليل الخدمة للطراز6500 M Workstation ™Precision من Dell**

<span id="page-37-0"></span>تطير : قبل العل داخل جهاز الكبيوتر. فم بثراءة مطومك الأمان الورادة مع جهاز الكساس المعرف المصالف الأمان المشام المسلمة الرئيسية للتوافق التنظيمي على الموقع<br>www.dell.com/regulatory\_compliance.

## **إزالة محرك الأقراص الثابتة الثانوي**

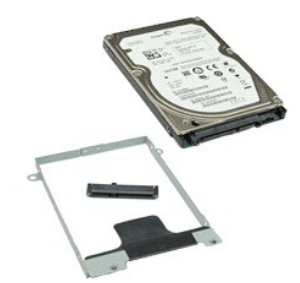

**ملاحظة:** قد تحتاج إلى تثبيت برنامج Player ®Flash ®Adobe من موقع ويب **com.Adobe** لعرض الرسومات التوضيحية الواردة أدناه.

- 
- -
- .1 اتبع الإجراءات الواردة في قسم <u>قبل العمل داخل جهاز الكمبيوتر .</u><br>2 قم بإزالة البط<u>ارية .</u><br>3 قم بلزالة ال<u>واصول .</u><br>4 قم بفك المسامير اللولبية التي تعمل على تثبيت محرك الأقراص الثابتة الثانوي بجهاز الكمبيو
- 5. قم بسحب لسان التحرير الأسمر لرفع محرك الأقراص الثابتة لأعلى بعيدًا عن جهاز الكمبيوتر .
- 6. قم بفك المسامير اللولبية الموجودة على جانبي محرك الأقراص الثابتة لتحرير دعامة محرك الأقراص الثابتة من محرك الأقراص الثابتة.
	- 7. قم بإزالة دعامة محرك الأقراص الثابتة من محرك الأقراص الثابتة .
	- 8. قم بإزالة موزع محرك الأقراص الثابتة من محرك الأقراص الثابتة .

## **إعادة تركيب محرك الأقراص الثابتة الثانوي**

لإعادة تركيب محرك الأقراص الثابتة الثانوي ٬قم بتنفيذ الخطوات الواردة أعلاه بترتيب عكسي .

## **بطاقة SIM دليل الخدمة للطراز6500 M Workstation ™Precision من Dell**

<span id="page-38-0"></span>تطير : قبل العل داخل جهاز الكبيوتر. فم بفراءة مطومك الأمان الورادة مع جهاز الكسار مع مع معامل المعامل المعامل الملحلة الرئيسية للتوافق التنظيمي على الموقع<br>www.dell.com/regulatory\_compliance.

## **إزالة بطاقة SIM**

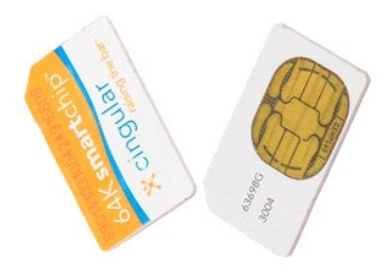

**ملاحظة:** قد تحتاج إلى تثبيت برنامج Player ®Flash ®Adobe من موقع ويب **com.Adobe** لعرض الرسومات التوضيحية الواردة أدناه.

- 
- 1. اتبع الإجراءات الواردة في قسم [قبل العمل داخل جهاز الكمبيوتر](file:///C:/data/systems/wsm6500/ar/SM/work.htm#before) . 2. قم بإزالة [البطارية](file:///C:/data/systems/wsm6500/ar/SM/TD_Battery.htm) . 3. اسحب بطاقة SIM خارج الفتحة الموجودة في حاوية البطارية لإزالتها من جهاز الكمبيوتر .

#### **إعادة تركيب بطاقة SIM**

لإعادة تركيب بطاقة SIM ٬قم بتنفيذ الخطوات الواردة أعلاه بترتيب عكسي .

## **لوحة النظام**

**دليل الخدمة للطراز6500 M Workstation ™Precision من Dell**

<span id="page-39-0"></span>تطير : قبل العل داخل جهاز الكبيوتر. فم بثراءة مطومك الأمان الورادة مع جهاز الكساس المعرف المصالف الأمان المشام المسلمة الرئيسية للتوافق التنظيمي على الموقع<br>www.dell.com/regulatory\_compliance.

#### **إزالة لوحة النظام**

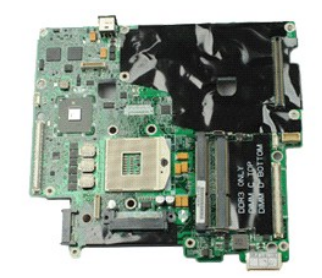

**ملاحظة:** قد تحتاج إلى تثبيت برنامج Player ®Flash ®Adobe من موقع ويب **com.Adobe** لعرض الرسومات التوضيحية الواردة أدناه.

- -
	-
	-
- 
- 
- 
- 
- - -
		-
		-
		-
		-
		-
		-
		-
		-
		-
		-
		-
- 
- .1 التي تتم الأمر المالك الواردة في قصر أن التي تقدم المالك الخال جهاز الكمبيرتر.<br>.2 قم قبل المالك المسلم المالك المالك المالك المالك المالك المالك المالك المالك المالك المالك المالك المالك ا<br>.2 قم باز الله المعادل

92. قم بإزالة لوحة النظام من جهاز الكمبيوتر.

## **إعادة تركيب لوحة النظام**

لإعادة تركيب لوحة النظام ٬قم بتنفيذ الخطوات الواردة أعلاه بترتيب عكسي .

#### **المروحة دليل الخدمة للطراز6500 M Workstation ™Precision من Dell**

<span id="page-40-0"></span>تطير : قبل العل داخل جهاز الكبيوتر. فم بثراءة مطومك الأمان الورادة مع جهاز الكساس المعرف المصالف الأمان المشام المسلمة الرئيسية للتوافق التنظيمي على الموقع<br>www.dell.com/regulatory\_compliance.

#### **إزالة المروحة**

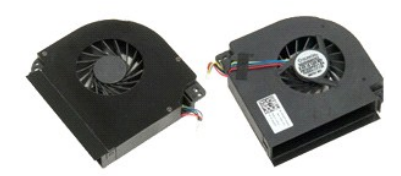

**ملاحظة:** قد تحتاج إلى تثبيت برنامج Player ®Flash ®Adobe من موقع ويب **com.Adobe** لعرض الرسومات التوضيحية الواردة أدناه.

- -
	-
	- -
		-
		-
		-
- . 1 التي الإجراءات الواردة في قمم [قبل العمل داخل جهاز الكمبيوتر](file:///C:/data/systems/wsm6500/ar/SM/work.htm#before).<br>2 قم بقر الة العمل التي التي تقدم التي تقدم التي تقدم التي تقدم التي تقدم التي تقدم التي تقدم التي تقدم التي<br>4 قم بقرائة تمسوك الأقراص الثانية<br>5 قم
	-

21. قم بفك المسمارين اللولبيين اللذين يعملان على تثبيت المروحة بجهاز الكمبيوتر .

<span id="page-40-2"></span>

.31 قم بازالة المروحة من جهاز الكمبيوتر .<br>.41 كرر الخطوات من <u>[الخطوة](#page-40-2) 11</u> إلى <u>الخطوة 13</u> لإزالة المروحة الأخرى .

#### <span id="page-40-1"></span>**إعادة تركيب المروحة**

لإعادة تركيب المروحة ٬قم بتنفيذ الخطوات الواردة أعلاه بترتيب عكسي .

## **مجموعة بطاقة الفيديو**

**دليل الخدمة للطراز6500 M Workstation ™Precision من Dell**

<span id="page-41-0"></span>تطير : قبل العل داخل جهاز الكبيوتر. فم بثراءة مطومك الأمان الورادة مع جهاز الكساس المعرف المصالف الأمان المشام المسلمة الرئيسية للتوافق التنظيمي على الموقع<br>www.dell.com/regulatory\_compliance.

**إزالة مجموعة بطاقة الفيديو**

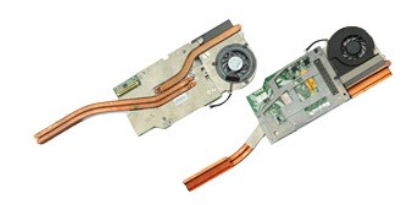

**ملاحظة:** قد تحتاج إلى تثبيت برنامج Player ®Flash ®Adobe من موقع ويب **com.Adobe** لعرض الرسومات التوضيحية الواردة أدناه.

- -
- . 1 التي الإجراءات الواردة في قدم <u>قبل العمل داخل جهاز الكمبيوتر .</u><br>2 ـ قبل بالآلة العمل <u>التي التي التي التي التي .</u><br>4 ـ قم باز الة <u>الم</u>عاد التي التي التي تقطع .<br>4 ـ قم باز الة اح<u>د العالم المعادل.</u><br>6 ـ قم باز الة اح<u></u>
	- -
		-
		-
	-
	-

11. قم بفك مسامير التثبيت التي تعمل على تثبيت مجموعة بطاقة الفيديو بجهاز الكمبيوتر .

21. قم بإزالة مجموعة بطاقة الفيديو من جهاز الكمبيوتر .

## **إعادة تركيب مجموعة بطاقة الفيديو**

لإعادة تركيب مجموعة بطاقة الفيديو ٬قم بتنفيذ الخطوات الواردة أعلاه بترتيب عكسي .

## **بطاقة شبكة المحلية اللاسلكية (WLAN( دليل الخدمة للطراز6500 M Workstation ™Precision من Dell**

<span id="page-42-0"></span>تطير : قبل العل داخل جهاز الكبيوتر. فم بفراءة مطومك الأمان الورادة مع جهاز الكسار مع مع معامل المعامل المعامل الملحلة الرئيسية للتوافق التنظيمي على الموقع<br>www.dell.com/regulatory\_compliance.

#### **إزالة بطاقة WLAN**

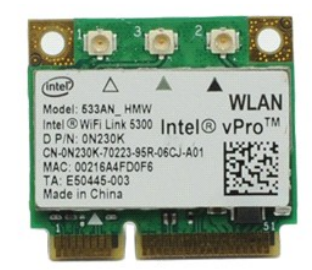

**ملاحظة:** قد تحتاج إلى تثبيت برنامج Player ®Flash ®Adobe من موقع ويب **com.Adobe** لعرض الرسومات التوضيحية الواردة أدناه.

- 
- 1. اتبع الإجراءات الواردة في قسم [قبل العمل داخل جهاز الكمبيوتر](file:///C:/data/systems/wsm6500/ar/SM/work.htm#before) . 2. قم بإزالة [البطارية](file:///C:/data/systems/wsm6500/ar/SM/TD_Battery.htm) . 3. قم بإزالة [لوحة الوصول](file:///C:/data/systems/wsm6500/ar/SM/TD_Access_Panel.htm) . 4. قم بفصل كبلات الهوائي من بطاقة WLAN .
	-
	-
- 5. قم بفك المسمار اللولبي الذي يعمل على تثبيت بطاقة WLAN بلوحة النظام .يتم إخراج البطاقة بزاوية45 ꜜꞈѹԛ.

6. قم بسحب بطاقة WLAN خارج منفذ التوصيل الموجود على لوحة النظام .

#### **إعادة تركيب بطاقة WLAN**

لإعادة تركيب بطاقة WLAN ٬قم بتنفيذ الخطوات الواردة أعلاه بترتيب عكسي .

## **بطاقة الشبكة الشخصية اللاسلكية (WPAN( دليل الخدمة للطراز6500 M Workstation ™Precision من Dell**

<span id="page-43-0"></span>تطير : قبل العل داخل جهاز الكبيوتر. فم بفراءة مطومك الأمان الورادة مع جهاز الكسار مع مع معامل المعامل المعامل الملحلة الرئيسية للتوافق التنظيمي على الموقع<br>www.dell.com/regulatory\_compliance.

#### **إزالة بطاقة WPAN**

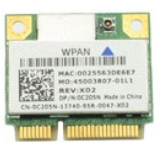

**ملاحظة:** إن WPAN هو اسم عام للتقنية واسعة النطاق (UWB( وBluetooth® )BT( .أدخل بطاقة WPAN فقط في الفتحة التي تحمل علامة FCM/UWB/WPAN.

**ملاحظة:** قد تحتاج إلى تثبيت برنامج Player ®Flash ®Adobe من موقع ويب **com.Adobe** لعرض الرسومات التوضيحية الواردة أدناه.

- -
- 1. اتبع الإجراءات الواردة في قسم [قبل العمل داخل جهاز الكمبيوتر](file:///C:/data/systems/wsm6500/ar/SM/work.htm#before) . 2. قم بإزالة [البطارية](file:///C:/data/systems/wsm6500/ar/SM/TD_Battery.htm) . 3. قم بإزالة [لوحة الوصول](file:///C:/data/systems/wsm6500/ar/SM/TD_Access_Panel.htm) . 4. قم بفصل كبل الهوائي من بطاقةWPAN .
	-

5. قم بفك المسمار اللولبي الذي يعمل على تثبيت البطاقة بجهاز الكمبيوتر .يتم إخراج البطاقة بزاوية45 ꜜꞈѹԛ .

6. قم بسحب بطاقة WPAN خارج منفذ التوصيل الموجود على لوحة النظام .

## **إعادة تركيب بطاقة WPAN**

لإعادة تركيب بطاقة WPAN ٬قم بتنفيذ الخطوات الواردة أعلاه بترتيب عكسي .

## **بطاقة الشبكة اللاسلكية واسعة النطاق (WWAN( دليل الخدمة للطراز6500 M Workstation ™Precision من Dell**

<span id="page-44-0"></span>تطير : قبل العل داخل جهاز الكبيوتر. فم بفراءة مطومك الأمان الورادة مع جهاز الكسار مع مع معامل المعامل المعامل الملحلة الرئيسية للتوافق التنظيمي على الموقع<br>www.dell.com/regulatory\_compliance.

#### **إزالة بطاقة WWAN**

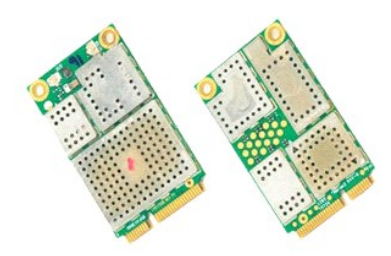

**ملاحظة:** قد تحتاج إلى تثبيت برنامج Player ®Flash ®Adobe من موقع ويب **com.Adobe** لعرض الرسومات التوضيحية الواردة أدناه.

- -
- 1. اتبع الإجراءات الواردة في قسم [قبل العمل داخل جهاز الكمبيوتر](file:///C:/data/systems/wsm6500/ar/SM/work.htm#before) . 2. قم بإزالة [البطارية](file:///C:/data/systems/wsm6500/ar/SM/TD_Battery.htm) . 3. قم بإزالة [لوحة الوصول](file:///C:/data/systems/wsm6500/ar/SM/TD_Access_Panel.htm) . 4. قم بفصل كبلات الهوائي من بطاقة WWAN .
	-

5. قم بفك المسمار اللولبي الذي يعمل على تثبيت بطاقة WWAN بلوحة النظام .يتم إخراج البطاقة بزاوية45 ꜜꞈѹԛ.

6. قم بسحب بطاقة WWAN خارج منفذ التوصيل الموجود على لوحة النظام .

#### **إعادة تركيب بطاقة WWAN**

لإعادة تركيب بطاقة WWAN ٬قم بتنفيذ الخطوات الواردة أعلاه بترتيب عكسي .

**العمل في جهاز الكمبيوتر دليل الخدمة للطراز6500 M Workstation ™Precision من Dell**

- [قبل العمل داخل جهاز الكمبيوتر](#page-45-1)
- [الأدوات الموصى باستخدامها](#page-45-2)
- [إيقاف تشغيل جهاز الكمبيوتر](#page-45-3)
- [بعد العمل داخل جهاز الكمبيوتر](#page-46-0)

#### <span id="page-45-1"></span>**قبل العمل داخل جهاز الكمبيوتر**

<span id="page-45-0"></span>استعن بإرشادات الأمان التالية للمساعدة على حماية جهاز الكمبيوتر من المساعدة من المساعد المحتمل الثلاث المساعدة كالي المصال المساعد المساعد الوثيقة توفر الشروط الثالية: لشخص المساعد الوثيقة توفر الشروط الثالية:

<sup>l</sup> اتباع الخطوات الواردة في قسم [العمل في جهاز الكمبيوتر](file:///C:/data/systems/wsm6500/ar/SM/work.htm) . . . . في حالة شرائع .<br>1 في اءة معلومات الأمان الواردة مع جهاز الكمبيوتر .<br>1 إمكانية إعادة تركيب أحد المكونات — في حالة شرائه منفصلاً — أو تركيبه من خلال تنفيذ إجراء الإزالة بترتيب عكسي

م<br>الحجر التخير : قبل العمل داخل جهاز الكبيوتر ، قم بقراء المواردة مع المحمل المعامم ومع المعاطية حول أفضل ممارسات الأمان، انظر الصفحة الرنيسية للتوافق التنظيمي على الموقع **.www.dell.com/regulatory\_compliance**

تنيه لا يمن إهراء العيد من عليات الإملاح إلا بواسطة في خدم معنى در تشكيل الفطاء واسلام المعامل المعامل المعامل المسلمة كما في معرح في مواد الترغيق الخاصة باسنتج، أو وفقا للتوجيهات التي تتم من تم المسلم المسلم المسلم المسل

هيه : لتجنب تفريغ شحنة الكهرباء الإستاتيكية، قم بعزل نفسك أرضيك أمريس المرسل الأرضي أو لمس سطح معلى المس معلى المسلم العلم المتزء الخلفي للجهاز الكمبيوتر بشكل دوري المسلم الموجود على الجزء الخلفي لجهاز الكمبيوتر بشكل دوري

هيئة تعامل مع المكونات والبطقات بطر. لا تلمس المكونات أو مناطق النكرس الموجودة على إحدى الموقات المعامل المعلقاء المعالم المعامل المعالم المعام المعالم من المعالج من الأطراف وليس من المطلع المونات، مثل المعالج من الأطراف **به.**

تنيه، عنما تقو بفصل أهدالكلات، فم سحبه من الموساس المسحب، وليس من السلام المسلم المسلم الكارس المسلم المسلم المسلم المسلم المسلم المسلم المسلم المسلم المسلم المسلم المسلم المسلم المسلم المسلم المسلم المسلم المسلم المسلم ا

**ملاحظة:** قد تختلف ألوان جهاز الكمبيوتر الخاص بك وبعض المكونات المحددة بشكل مختلف عما هو موضح في هذا المستند .

لتجنب تعرض جهاز الكمبيوتر للتلف ٬قم بتنفيذ الخطوات التالية قبل بدء العمل داخل جهاز الكمبيوتر .

- 
- . 1 تأكد من استواء سطح العمل ونظافته لتجنب تعرض غطاء جهاز الكمبيوتر للخدش<br>. 2 قم بإ[يقاف تشغيل جهاز الكمبيوتر](#page-45-3) (انظر إيقاف تشغيل جهاز الكمبيوتر ) .<br>. 3 إذا كان جهاز الكمبيوتر متصلاً بجهاز إرساء وتم توصيله) ،
	-

**تنبيه :لفصل كبل شبكة ٬قم أولا ًبفصل الكبل من جهاز الكمبيوتر ٬ثم قم بفصله من جهاز الشبكة.**

- 
- 4. قم بفصل جميع كبلات الشبكة من جهاز الكمبيوتر . 5. قم بفصل جهاز الكمبيوتر وجميع الأجهزة المتصلة به من مآخذ التيار الكهربي . 6. قم بإغلاق الشاشة وقلب جهاز الكمبيوتر على وجهه على سطح مستو . ٍ
	-

**تنبيه :لتفادي تلف لوحة النظام ٬يجب إزالة البطارية الرئيسية قبل إجراء أعمال الصيانة على جهاز الكمبيوتر.**

- 7. قم بإزالة [البطارية](file:///C:/data/systems/wsm6500/ar/SM/TD_Battery.htm) الرئيسية.
- 
- 8. قم بإعادة جهاز الكمبيوتر إلى الوضع الصحيح . 9. قم بفتح الشاشة .
- 01. قم بالضغط على زر التشغيل لتأريض لوحة النظام .

**تنبيه :للحماية من الصدمات الكهربية ٬قم دائمًا بفصل جهاز الكمبيوتر عن مأخذ التيار الكهربي قبل فتح الشاشة.**

تنيه. قبل لمن اي من المكونت الناخلية لجهاز الكبيرتر، فم بعن أشخص المركز معن المسلم المعنى المسافح المسافح المعنى المسافح المسلم المسلم المسلم معنى غير مطلي من وقت الى<br>أخر لتبد الكهرباء الإستانيكية، والتي قنضر بالمكونت الن

- .11 قم بازالة اية بطاقات <u>[ExpressCards](file:///C:/data/systems/wsm6500/ar/SM/TD_Express_Card.htm) أو Smart Cards</u> قد تم تركيبها من الفتحات المناسبة .<br>.21 قم بازالة <u>م</u>حرك الأقراص الثابتة .
	-

#### **الأدوات الموصى باستخدامها**

قد تتطلب الإجراءات الواردة في هذا المستند توفر الأدوات التالية:

l مفك برغي صغير مستوي الحافة

- <span id="page-45-2"></span><sup>l</sup> مفك فيليبس مقاس0 <sup>l</sup> مفك فيليبس مقاس1
- <span id="page-45-3"></span>
- <sub>I</sub><br>إ القرص المضغوط لبرنامج تحديث نظام الإدخال والإخراج الأساسي (Flash BIOS)

**إيقاف تشغيل جهاز الكمبيوتر**

**تنبيه :لتفادي فقد البيانات ٬قم بحفظ جميع الملفات المفتوحة وإغلاقها وإنهاء جميع البرامج المفتوحة قبل إيقاف تشغيل جهاز الكمبيوتر.**

1. قم بإيقاف تشغيل نظام التشغيل :

#### <sup>l</sup> **في نظام التشغيل Vista Windows®:**

انقر فوق **Start** )̳(┘ꜜ ثم انقر فوق السهم الموجود في الركن السفلي الأيسر من قائمة **Start** )̳(┘ꜜ كما هو موضح أدناه ٬ثم انقر فوق **Down Shut** )إيقاف التشغيل).

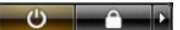

<sup>l</sup> **في نظام التشغيل XP ®Windows :**

انقر فوق **Start** )̳ ¬(┘ꜜ**Computer Off Turn**)إيقاف تشغيل الكمبيوتر)¬ **Off Turn** )إيقاف التشغيل) .

يتوقف جهاز الكمبيوتر عن العمل بعد انتهاء عملية إيقاف تشغيل نظام التشغيل.

.2- تأكدمن إيقك تشغيل جهاز الكمبيوتر وجعيع الأجهزة المكشف معالم من المعام والمعالم والمناسك المناسم المنظم التشغول اضغط مع الاستمرار على زر التشغيل لمدة 4 ثران تقريبا لايقف تشغلها إن الشغيل لمدة 4 شران تقريبا للمنفول المشغ

#### <span id="page-46-0"></span>**بعد العمل داخل جهاز الكمبيوتر**

بعد استكمال أي من إجراءات إعادة التركيب ٬تأكد من توصيل الأجهزة الخارجية والبطاقات والكبلات قبل تشغيل جهاز الكمبيوتر.

**تنبيه :لتفادي حدوث تلف بجهاز الكمبيوتر ٬استخدم البطارية المخصصة لجهاز كمبيوتر هذا من Dell فقط .لا تستخدم البطاريات المصممة لأجهزة كمبيوتر Dell الأخرى .**

. 1 قم بتوصيل أية أجهزة خارجية، مثل جهاز إضافة المنافذ أو شريحة البطارية أو قاعدة الوسائط، وقبل ExpressCard.<br>2 قم بتوصيل أية كبلات هاتف أو شبكة بجهاز الكمبيوتر .

**تنبيه :لتوصيل كبل شبكة ٬قم أولا ًبتوصيل الكبل بجهاز الشبكة ٬ثم قم بتوصيله بجهاز الكمبيوتر.**

.3 قم بإعادة تركيب [البطارية](file:///C:/data/systems/wsm6500/ar/SM/TD_Battery.htm).<br>4 قم بتوصيل جهاز الكمبيوتر وجميع الأجهزة المتصلة بالمآخذ الكهربية الخاصة بها .<br>5 قم بتشغيل جهاز الكمبيوتر .